# EPSON STYLUS MPHOTO 925

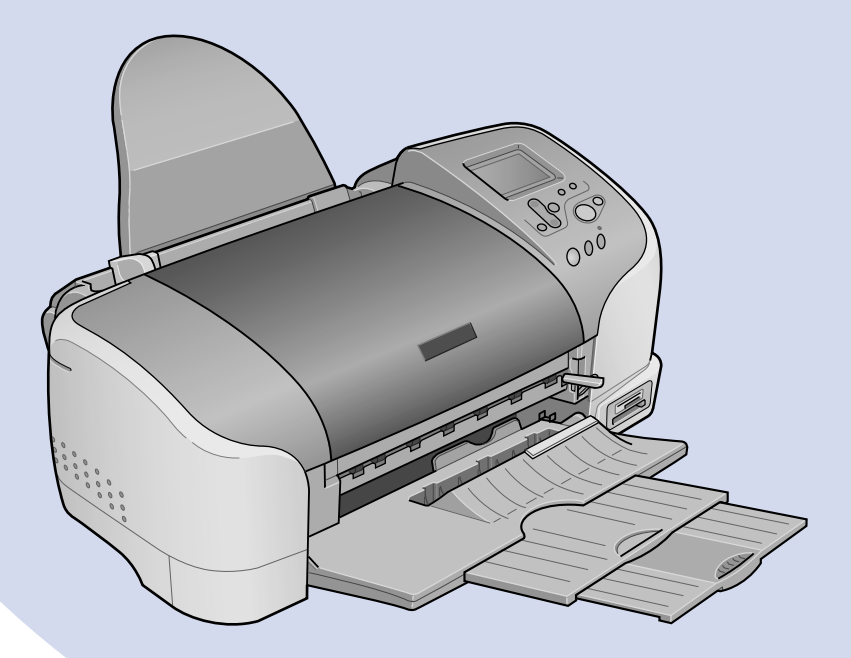

# *Brukerhåndbok*

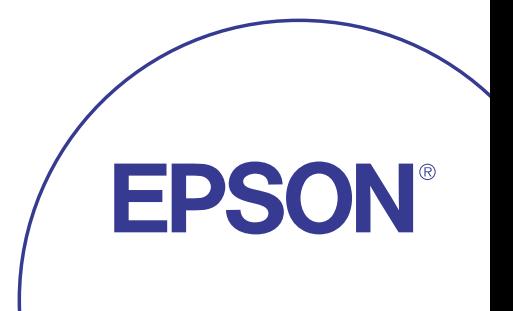

NO10407-00

# **Hvor finner jeg informasjon**

## <span id="page-1-0"></span>**Montering**

Denne veiledningen hjelper deg med hvordan du monterer og begynner å bruke skriveren. Den inneholder opplysninger om hvordan du monterer skriveren og installerer skriverprogramvaren.

#### **Installering av programvare for bildeutskrift**

Denne veiledningen gir deg opplysninger om installering av EPSON PhotoQuicker, EPSON PhotoStarter og EPSON CardMonitor. Den inneholder også opplysninger om avinstallering og systemkrav.

## **Hurtiginnføring**

Denne veiledningen viser en forenklet prosedyre for hvordan du skriver ut uten datamaskin. Den inneholder også eksempler på farge og oppsett.

## **Brukerhåndbok**

Denne veiledningen gir opplysninger om direkte utskrift, tips om feilsøking og kundestøtteinformasjon.

#### **EPSON PhotoQuicker User's Guide (Brukerhåndbok for EPSON PhotoQuicker)**

Denne veiledningen, som finnes på CD-ROMen, gir opplysninger om verktøyet EPSON PhotoQuicker og tips om feilsøking.

#### **Reference Guide (Referansehåndbok) inkludert på CD-ROMen**

Reference Guide (Referansehåndboken) på CD-ROMen gir detaljerte opplysninger om innstillingene i skriverprogramvaren, utskrift på spesialpapir, vedlikehold og problemløsning.

Med enerett. Ingen deler av denne publikasjonen kan reproduseres, lagres i et innhentingssystem eller overføres i noen form eller på noen måte, det være seg elektronisk, mekanisk, ved fotokopiering, innspilling eller annet, uten skriftlig forhåndstillatelse fra SEIKO EPSON CORPORATION. Informasjonen i denne publikasjonen er bare beregnet på bruk med denne EPSON-skriveren. EPSON er ikke ansvarlig for noen form for bruk av denne informasjonen angående andre skrivere.

Verken SEIKO EPSON CORPORATION eller deres partnere skal stilles til ansvar overfor kjøperen av dette produktet eller overfor tredjepart for skader, tap, kostnader eller utgifter som kjøper eller tredjepart pådrar seg på grunn av ulykke, feilbruk eller misbruk av dette produktet eller uautoriserte endringer, reparasjoner eller ombygginger av dette produktet, eller (unntatt i USA) fordi SEIKO EPSON CORPORATIONs instruksjoner om drift og vedlikehold ikke er overholdt.

SEIKO EPSON CORPORATION skal ikke stilles til ansvar for skader eller problemer som oppstår på grunn av bruk av tilleggsutstyr eller forbruksvarer som ikke er angitt som enten ekte EPSON-produkter eller EPSON-godkjente produkter av SEIKO EPSON CORPORATION.

SEIKO EPSON CORPORATION skal ikke stilles til ansvar for skader grunnet elektromagnetiske forstyrrelser som oppstår på grunn av bruk av andre grensesnittkabler enn de som er angitt som EPSON-godkjente produkter av SEIKO EPSON CORPORATION.

EPSON er et registrert varemerke, og EPSON Stylus er et varemerke for SEIKO EPSON CORPORATION.

Copyright 2001 SEIKO EPSON CORPORATION. Med enerett. PRINT Image Matching er et varemerke for SEIKO EPSON CORPORATION. PRINT Image Matching-logoen er et varemerke for SEIKO EPSON CORPORATION.

Microsoft og Windows er registrerte varemerker for Microsoft Corporation.

Apple og Macintosh er registrerte varemerker for Apple Computer, Inc.

DPOF er et varemerke for CANON INC., Eastman Kodak Company, Fuji Photo Film Co., Ltd. og Matsushita Electric Industrial Co., Ltd.

Zip<sup>®</sup> er et registrert varemerke for Iomega Corporation.

*Generell merknad: Andre produktnavn som brukes i denne publikasjonen, brukes bare i identifikasjonsøyemed, og kan være varemerker for sine respektive eiere. EPSON fraskriver seg alle rettigheter til slike merker.*

Copyright © 2002, SEIKO EPSON CORPORATION, Nagano, Japan.

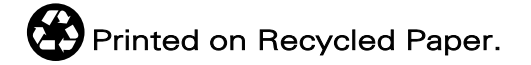

# *Indhold*

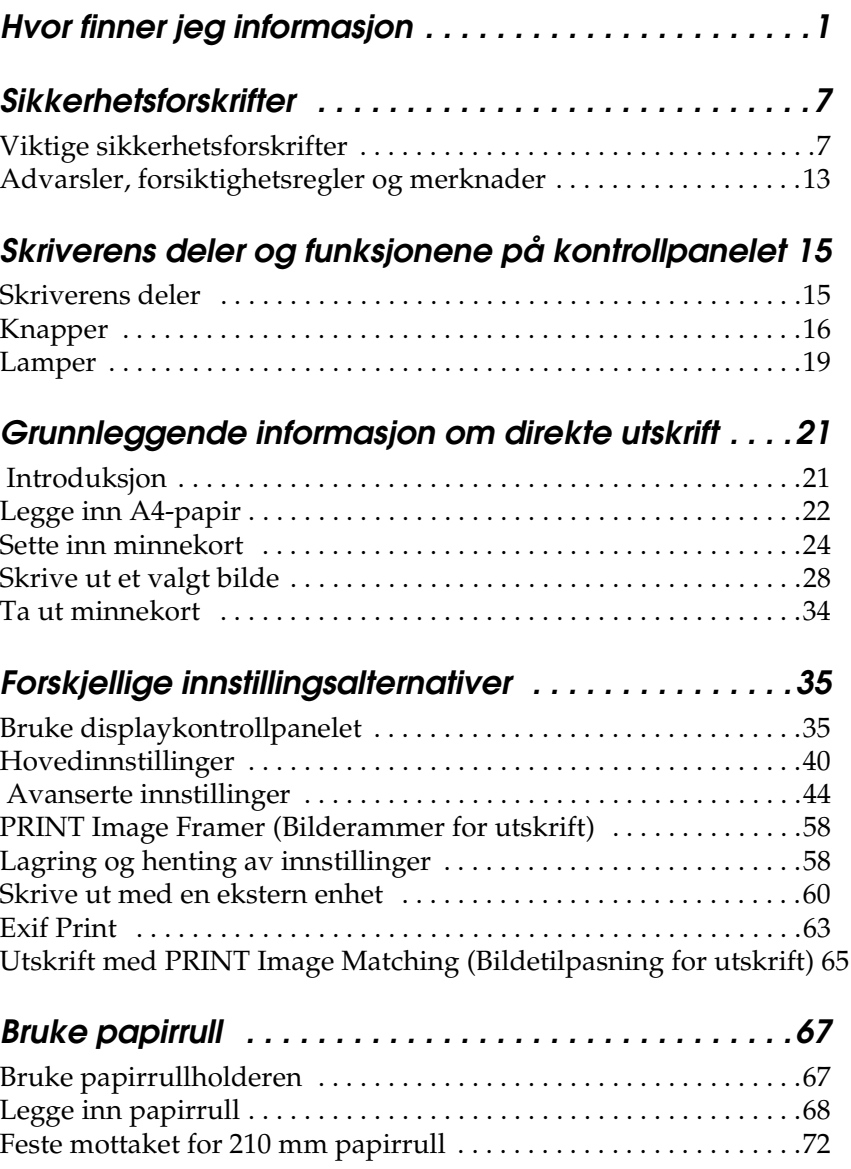

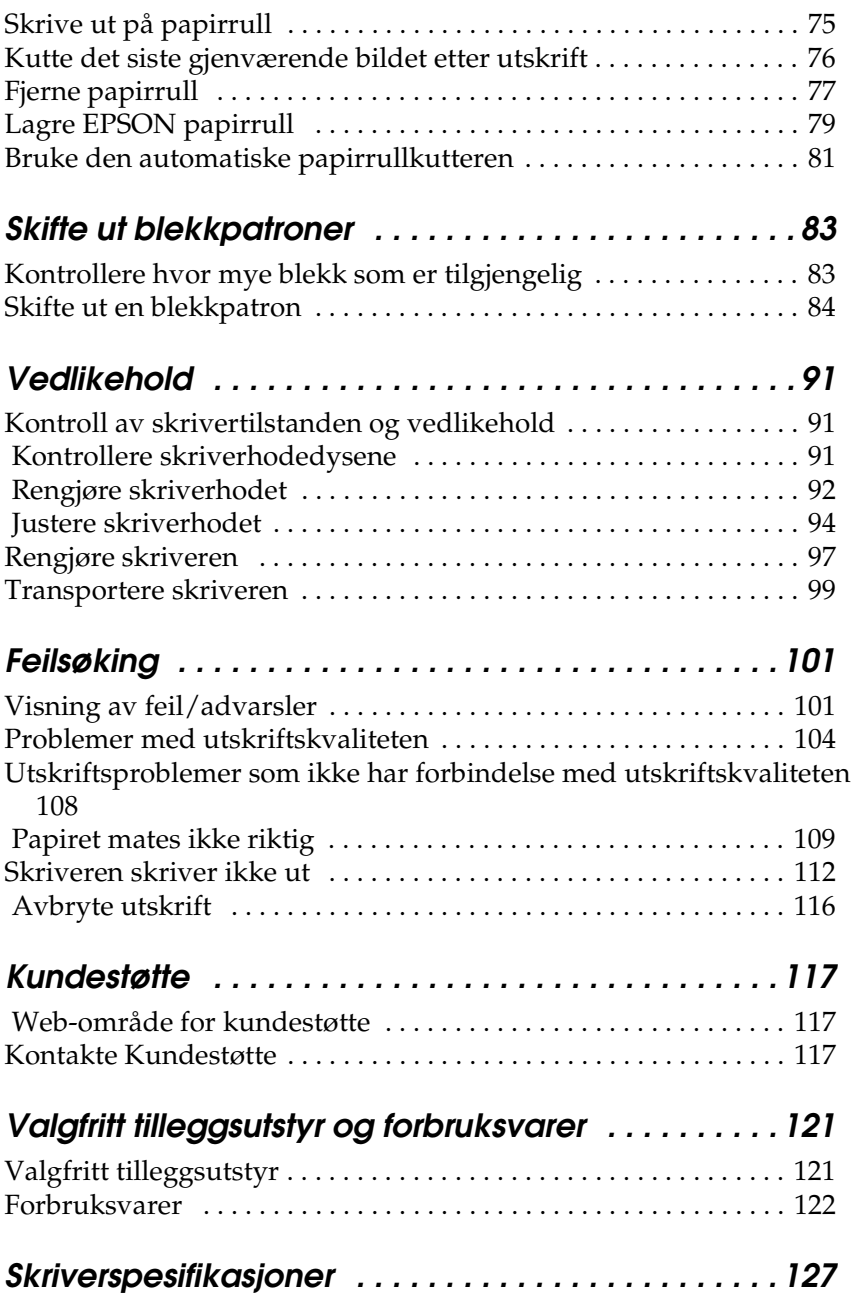

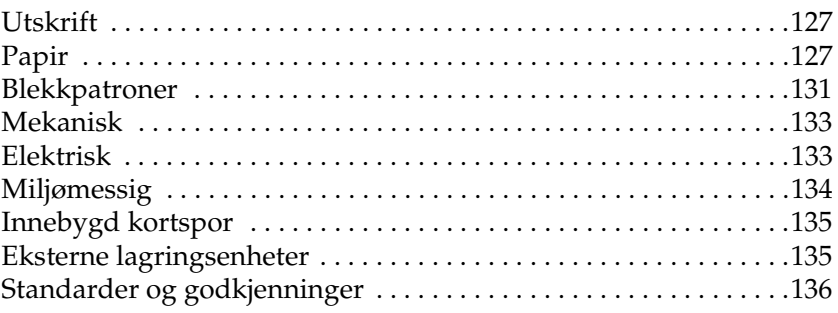

# <span id="page-7-0"></span>*Sikkerhetsforskrifter*

## <span id="page-7-1"></span>*Viktige sikkerhetsforskrifter*

Les alle retningslinjene her før du bruker skriveren. Pass også på at du følger alle advarsler og instruksjoner som er angitt på skriveren.

## *Installere skriveren*

Vær oppmerksom på følgende når du installerer skriveren:

- ❏ Unngå å stenge for eller dekke over åpningene i skriverkabinettet.
- ❏ Bruk bare den strømkildetypen som er angitt på etiketten på skriveren.
- ❏ Kontroller at strømledningen er i henhold til lokale sikkerhetsstandarder.
- ❏ Koble alt utstyr til ekte jordede strømuttak. Unngå uttak på samme krets som kopimaskiner eller ventilasjonssystemer som slår seg på og av med jevne mellomrom.
- ❏ Unngå strømuttak som styres med veggbrytere eller tidsinnstillingsenheter.
- ❏ Hold hele datamaskinsystemet borte fra potensielle kilder til elektromagnetiske forstyrrelser, for eksempel høyttalere eller grunnenheten til trådløse telefoner.
- ❏ Ikke bruk skadde eller frynsete strømledninger.
- ❏ Hvis du bruker skjøteledning med skriveren, må du passe på at den samlede spenningen for enhetene som er koblet til skjøteledningen, ikke overgår ledningens spenningsangivelse. Kontroller også at spenningsangivelsen for alle enheter som er koblet til samme stikkontakt, ikke overgår spenningsangivelsen for kontakten.
- ❏ Ikke prøv å reparere skriveren selv.
- ❏ Trekk ut kontakten til skriveren og la kvalifisert personale ta seg av reparasjonene under disse vilkårene:

Strømkabelen eller kontakten er skadet, det har kommet væske inn i skriveren, skriveren har falt i gulvet eller kabinettet er skadet på annen måte, skriveren fungerer ikke normalt eller viser en betydelig endring i ytelse.

## *Velge hvor skriveren skal stå*

Vær oppmerksom på følgende når du skal velge hvor skriveren skal stå:

- ❏ Plasser skriveren på en flat, stabil overflate som går utenfor skriverens grunnflate i alle retninger. Hvis du plasserer skriveren ved en vegg, må du la det være minst 10 cm mellom skriveren og veggen. Skriveren vil ikke fungere skikkelig hvis den står slik at den heller.
- ❏ Når du lagrer eller transporterer skriveren, må den ikke stå på skrå, på siden eller opp-ned. Blekk kan lekke fra patronen.
- ❏ La det være igjen nok plass foran skriveren til at papiret kan komme helt ut.
- ❏ Unngå steder som er utsatt for raske svingninger i temperatur og luftfuktighet. Hold også skriveren borte fra direkte sollys, sterkt lys og varmekilder.
- ❏ Unngå steder som er utsatt for støv, støt og vibrasjoner.
- ❏ La det være igjen nok plass rundt skriveren for tilstrekkelig ventilasjon.
- ❏ Plasser skriveren nær en stikkontakt hvor det er lett å trekke ut støpselet.

## *Bruke skriveren*

Vær oppmerksom på følgende når du bruker skriveren:

- ❏ Ikke før gjenstander inn i åpningene i skriverkabinettet.
- ❏ Pass på at det ikke kommer væske på skriveren.
- ❏ Ikke ha hånden inne i skriveren eller berør blekkpatronene under utskrift.
- ❏ Ikke flytt skriverhodet manuelt. Dette kan skade skriveren.
- **□** Slå alltid skriveren av ved hjelp av  $\circ$  strømknappen. Når knappen trykkes, blinker lampen for minnekortet i en kort stund før den slukkes. Ikke trekk ut kontakten til skriveren eller slå av strømmen til kontakten før minnekortlampen slutter å blinke.
- ❏ Før du flytter skriveren, må du kontrollere at skriverhodet er i utgangsposisjon (helt til høyre), og at blekkpatronene er på plass.
- ❏ La blekkpatronene stå i skriveren. Hvis du fjerner blekkpatronene, kan skriverhodet tørke ut og hindre skriveren i å skrive ut.

## *Når du bruker et minnekort*

- ❏ Ikke fjern minnekortet eller slå av strømmen til skriveren mens datamaskinen og minnekortet kommuniserer (når kortsporlampen blinker).
- ❏ Håndteringsmåten varierer avhengig av lagringsmediet. Se i dokumentasjonen som fulgte med minnekortet og lagringsmediet for detaljer.
- ❏ Du kan bare bruke minnekort som samsvarer med skriverens spesifikasjoner.

## *Når du bruker displayet eller den valgfrie fohåndsvisningsskjermen*

- ❏ Displayet kan inneholde noen få lyse eller mørke flekker. Dette er normalt og betyr ikke at displayet er ødelagt.
- ❏ Bruk bare en tørr, myk klut til å rengjøre displayet eller forhåndsvisningsskjermen. Bruk ikke væske eller kjemiske rengjøringsmidler.
- ❏ Hvis displayet på skriveren eller forhåndsvisningsskjermen er skadet, må du kontakte forhandleren. Hvis du får den flytende krystalloppløsningen på hendene, må du vaske dem grundig med såpe og vann. Hvis du får flytende krystalloppløsning i øynene, må du omgående skylle dem med store mengder vann. Hvis du fremdeles føler ubehag eller har problemer med synet etter en grundig skylling, må du oppsøke lege umiddelbart.
- ❏ Du må alltid feste dekslet på sporet for forhåndsvisningsskjermen, med mindre skjermen er i bruk.

## *Håndtere blekkpatroner*

Vær oppmerksom på følgende når du håndterer blekkpatroner:

- ❏ Oppbevar blekkpatronene utilgjengelig for barn. Ikke la barn drikke fra eller på annen måte håndtere patronene.
- ❏ Vær forsiktig med hvordan du håndterer brukte blekkpatroner. Det kan fremdeles finnes litt blekk rundt åpningen. Hvis du får blekk på huden, må du vaske området grundig med såpe og vann. Hvis du fremdeles føler ubehag eller har problemer med synet etter en grundig skylling, må du oppsøke lege umiddelbart.
- ❏ Ikke rist blekkpatronene, det kan føre til lekkasje.
- ❏ Sett inn blekkpatronen umiddelbart etter at du har tatt den ut av emballasjen. Hvis en patron blir liggende lenge utenfor emballasjen, kan det føre til dårligere utskriftskvalitet.
- ❏ Ikke bruk en blekkpatron etter datoen som er trykt på esken. Du får best resultat hvis du bruker opp en blekkpatron innen seks måneder etter at den ble satt inn.
- ❏ Ikke prøv å ta blekkpatronene fra hverandre eller fylle dem opp igjen. Dette kan skade skriverhodet.
- ❏ Når du har tatt inn en blekkpatron fra et kaldt lagringssted, bør du gi den tid til å varmes opp til romtemperatur i minst tre timer før du tar den i bruk.
- ❏ Blekkpatroner skal lagres mørkt og kjølig.
- ❏ Ikke rør den grønne IC-brikken på siden av patronen. Dette kan påvirke normal operasjon og utskrift.
- ❏ IC-brikken på denne blekkpatronen inneholder forskjellig patronrelatert informasjon, for eksempel hvor mye blekk det er igjen, slik at en patron fritt kan fjernes og settes inn på nytt. Hver gang du setter inn en patron, brukes imidlertid litt blekk fordi skriveren automatisk kjører en pålitelighetstest.
- ❏ Hvis du tar ut en blekkpatron for å bruke den senere, må du beskytte åpningen mot støv og skitt og lagre den i samme miljø som skriveren. En ventil i åpningen på blekkpatronen gjør det unødvendig å dekke eller tette den, men blekket kan lage flekker på ting som kommer i kontakt med denne delen av patronen. Ikke rør åpningen eller det omliggende området på patronen.

## *Bruke den automatiske papirrullkutteren*

- ❏ Oppbevar kutteren slik at den er utilgjengelig for barn.
- ❏ Ikke rør papirutgangen og kutterbladet.
- ❏ Kutteren må ikke plasseres på ustabile overflater (som for eksempel et ustabilt bord eller en overflate som heller).
- ❏ Kutteren må ikke tas fra hverandre eller endres.

## *ENERGY STAR®-kompatibel*

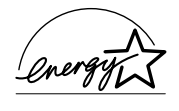

Som en ENERGY STAR®-partner har EPSON avgjort at dette produktet oppfyller retningslinjene fra ENERGY STAR® for energiøkonomi.

Programmet International ENERGY STAR® Office Equipment Program er et frivillig partnerskap med datamaskin- og kontorutstyrsbransjen for å fremme innføringen av energiøkonomiske datamaskiner, skjermer, skrivere, fakser, kopimaskiner og skannere i et forsøk på å redusere luftforurensningen som forårsakes av energiproduksjon.

# <span id="page-13-0"></span>*Advarsler, forsiktighetsregler og merknader*

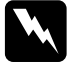

Advarsler *må følges nøye for å unngå fysiske skader.*

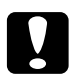

c*Forsiktighetsregler må følges for å unngå skader på utstyret.*

#### *Merknader*

*inneholder viktig informasjon og nyttige tips om hvordan du bruker skriveren.*

# <span id="page-15-0"></span>*Skriverens deler og funksjonene på kontrollpanelet*

<span id="page-15-1"></span>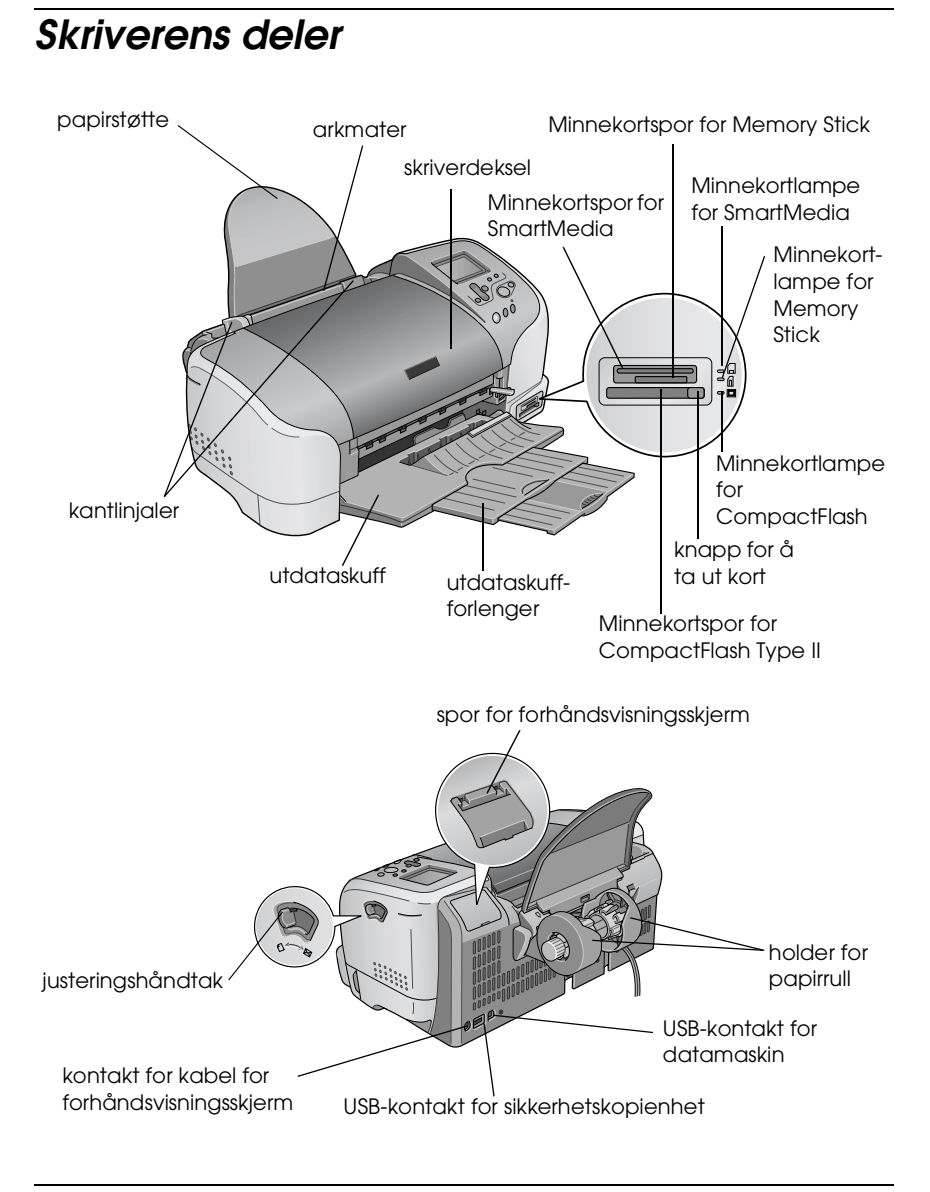

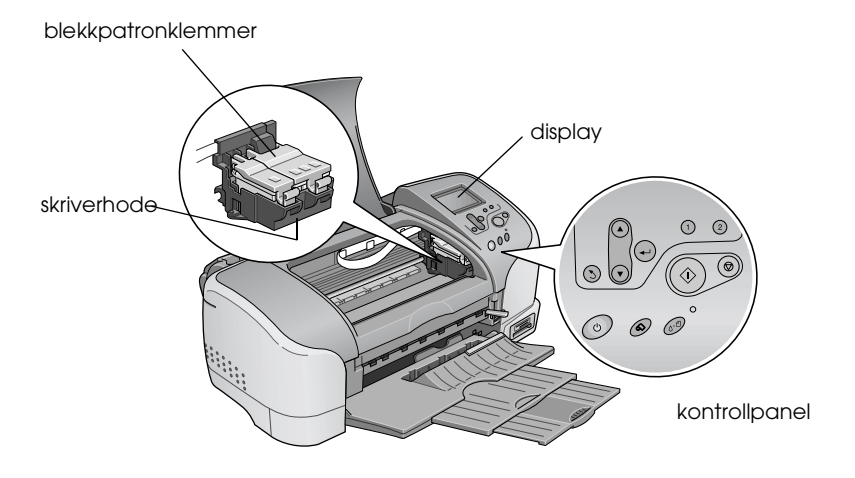

# <span id="page-16-0"></span>*Knapper*

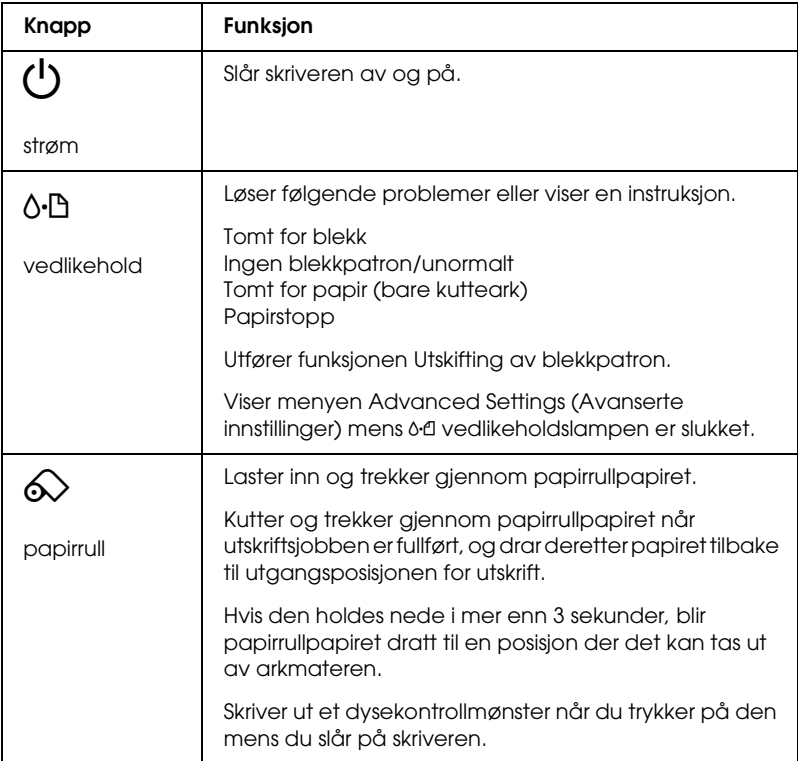

## *Kontrollpanel*

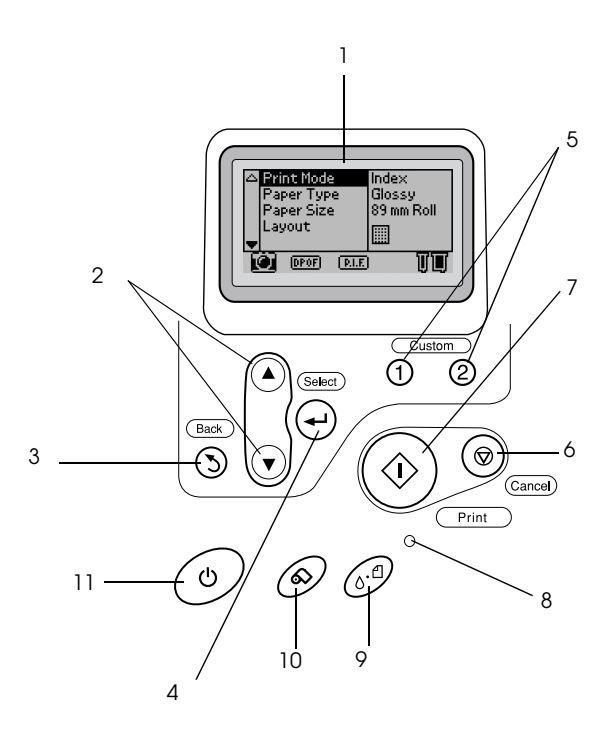

- 1. **Display:** Viser funksjonene og innstillingene du endrer med knappene på kontrollpanelet.
- 2. **Knapper for pil opp/ned:** Flytter pekeren i displayet. Øk eller minsk antall som angis.
- 3. **Knappen Back (Tilbake):** Går tilbake til hovedmenyen.
- 4. **Knappen Select (Velg):** Velger funksjonene som skal angis.
- 5. **Knappene Custom (Tilpass):** Lagrer gjeldende innstillinger i displayet når de holdes nede i mer enn 2 sekunder. Når du trykker denne, hentes de lagrede innstillingene.
- 6. **Knappen Cancel (Avbryt):** Avbryter utskriftsjobbene eller annullerer innstillingene i displayet.
- 7. **Knappen Print (Skriv ut):** Starter utskrift med de innstillingene som er valgt med knappene på kontrollpanelet.
- 8. **Vedlikeholdslampe:** Lyser eller blinker når det oppstår en feil. Se beskrivelsen av feilen i displayet.
- 9. **Vedlikeholdsknapp:** Se ["Knapper" på side 16](#page-16-0) for detaljer.
- 10. **Papirrullknapp:** Se ["Knapper" på side 16](#page-16-0) for detaljer.
- 11. **Strømknapp:** Se ["Knapper" på side 16](#page-16-0) for detaljer.

#### *Obs!*

*Knappene på kontrollpanelet påvirker bare direkte utskrift fra et minnekort.*

# <span id="page-19-0"></span>*Lamper*

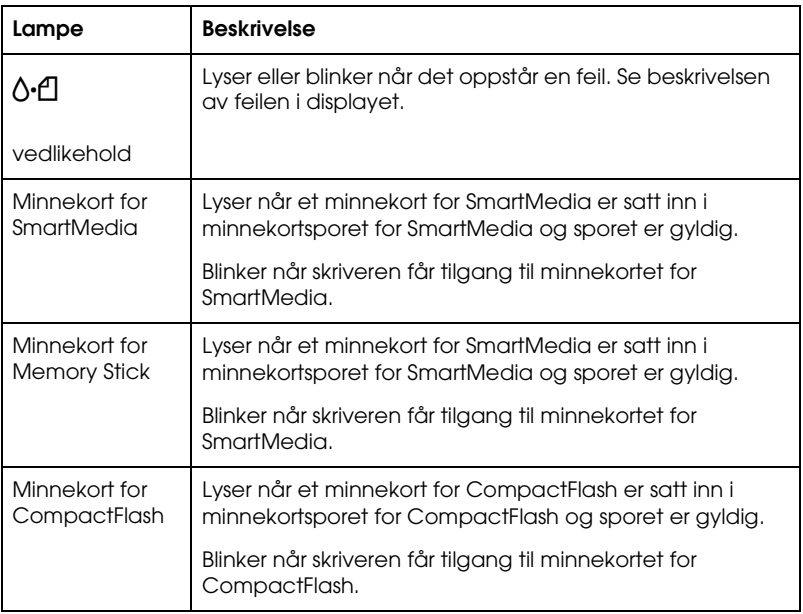

# <span id="page-21-0"></span>*Grunnleggende informasjon om direkte utskrift*

## <span id="page-21-1"></span> *Introduksjon*

Før du skriver ut bilder uten en datamaskin, må du lese dette kapittelet for å vite hvordan du endrer innstillinger i displayet.

Instruksjonene nedenfor viser et eksempel på innstillinger for å skrive ut et valgt bilde rett fra et minnekort. Før du kan skrive ut, trenger du vanlig A4-papir og et minnekort som inneholder passende digitale bilder.

#### *Obs!*

- ❏ *Test alltid noen få papirark for å kontrollere at resultatene blir bra, før du skriver ut store jobber.*
- ❏ *Vi anbefaler at du kobler fra USB-kabelen når du skriver ut direkte fra et minnekort.*

Hvis du vil ha oversikt over tilgjengelige papirtyper og innleggingskapasiteter, se ["Legge inn A4-papir" på side 22.](#page-22-0)

Hvis du vil skrive ut et valgt bilde, ser du ["Skrive ut et valgt bilde"](#page-28-0) [på side 28](#page-28-0).

Hvis du vil ha oversikt over forskjellige alternativer for innstillinger, ser du ["Forskjellige innstillingsalternativer" på](#page-35-2) [side 35.](#page-35-2)

Hvis du skriver ut fra en datamaskin, kan du se den elektroniske *Reference Guide (Referansehåndboken)*.

# <span id="page-22-0"></span>*Legge inn A4-papir*

1. Senk utdataskuffen og trekk ut forlengeren.

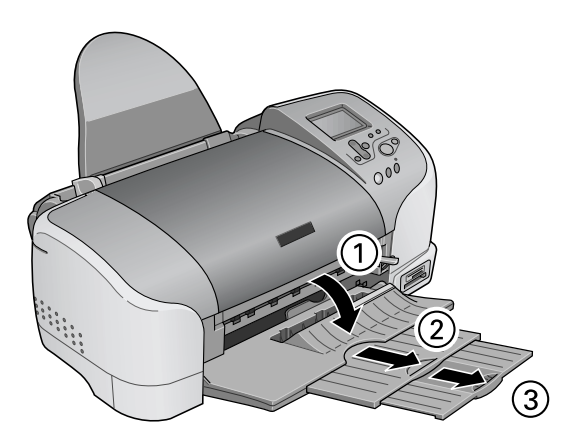

2. Luft bunken ved å dra tommelen raskt over arkkantene, og slå den deretter mot en flat overflate slik at kantene ligger jevnt.

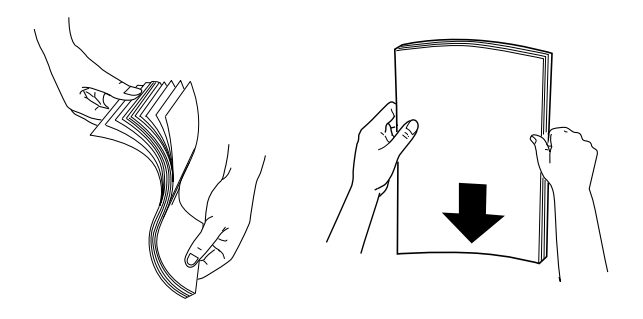

3. Legg papiret med den utskrivbare siden opp slik at det ligger mot den høyre kantlinjalen, og la det gli inn i arkmateren. Papirkapasiteten for vanlig papir vises med pilen på den venstre kantlinjalen.

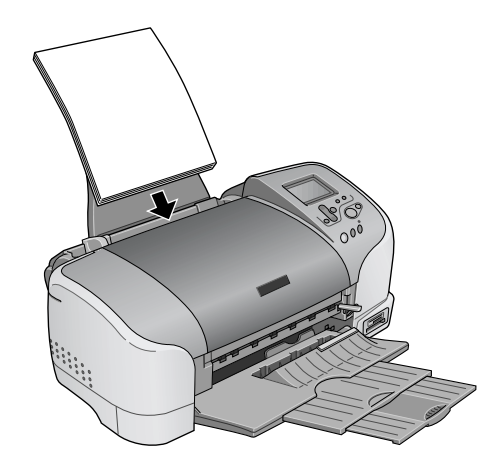

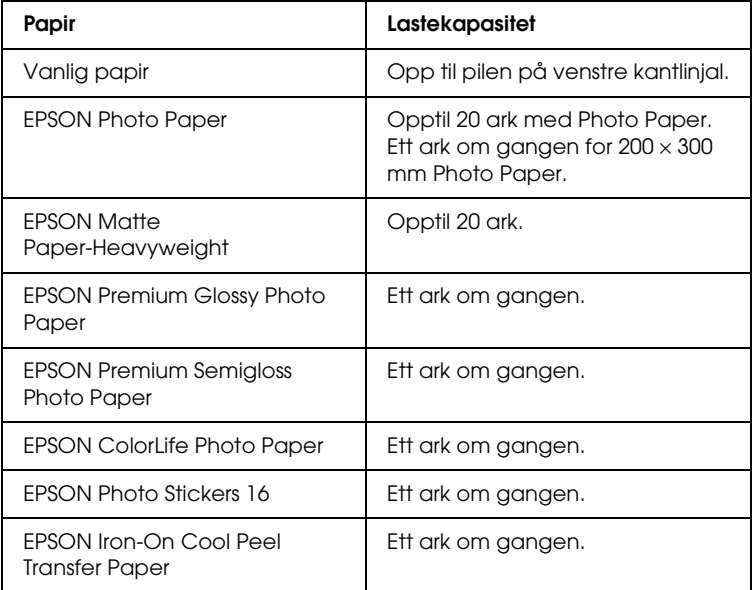

4. Flytt den venstre kantlinjalen mot papiret.

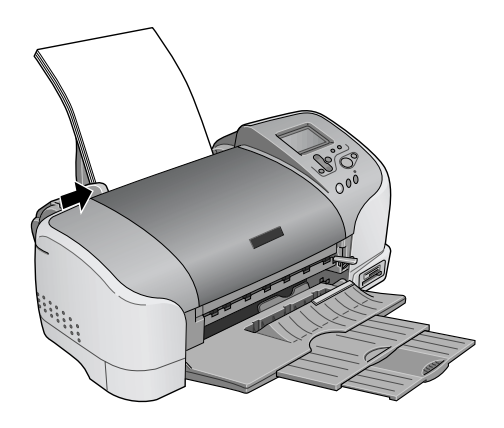

#### *Obs!*

*Kontroller at den venstre kantlinjalen står inntil papiret, hvis ikke vil ikke papiret mates inn som det skal.* 

## <span id="page-24-0"></span>*Sette inn minnekort*

## *Opplastbare lagringsmedier*

Digitale bilder lagres enten i kameraets innebygde minne eller i minnekort som kan settes inn og tas ut av kameraet. Sistnevnte kalles "lagringsmedia". Lagringsmedietypene som kan brukes med denne skriveren, vises nedenfor.

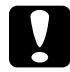

c*Advarsel! Håndteringsmåten varierer avhengig av lagringsmediet. Se i dokumentasjonen som fulgte med minnekortet, for detaljer.*

## *Obs!*

- ❏ *Utseendet kan variere.*
- ❏ *Se ["Dataformat på et minnekort" på side 26](#page-26-0) for spesifikasjonene for minnekortene som kan brukes med skriveren.*

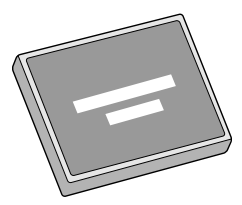

CompactFlash Microdrive

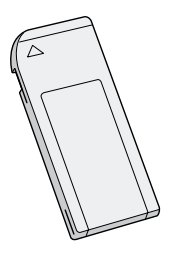

Memory Stick SmartMedia

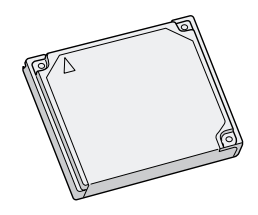

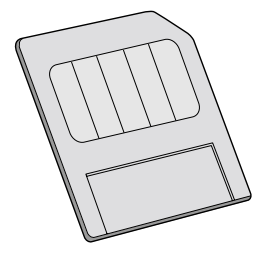

## <span id="page-26-0"></span>*Dataformat på et minnekort*

Med denne skriveren kan du kan bruke bildefiler som oppfyller følgende krav:

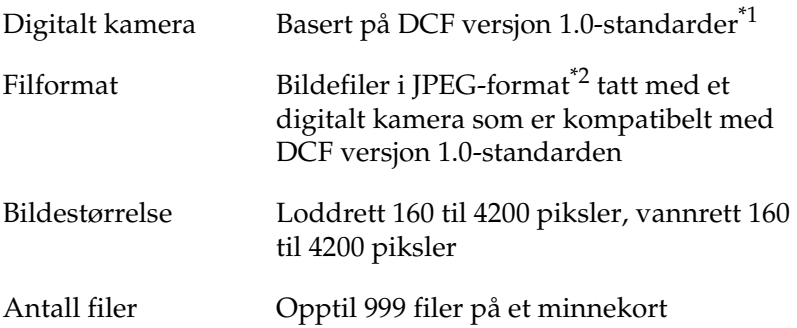

\*1:DCF betyr "Design rule for Camera File system" standarder, satt av Japan Electronics and Information Technology Industries Association (JEITA).

\*2:Oppfyller Exif versjon 1.0/2.0/2.1/2.2.

#### *Obs!*

*Filnavn som inneholder dobbel-byte-tegn, er ikke gyldige når du skriver ut direkte fra et minnekort.*

## *Sette inn minnekort*

Slå på skriveren og sett inn minnekortet rett, som vist på illustrasjonen. Når minnekortet er satt inn riktig, lyser den tilsvarende lampen og innstillingene på displayet aktiveres.

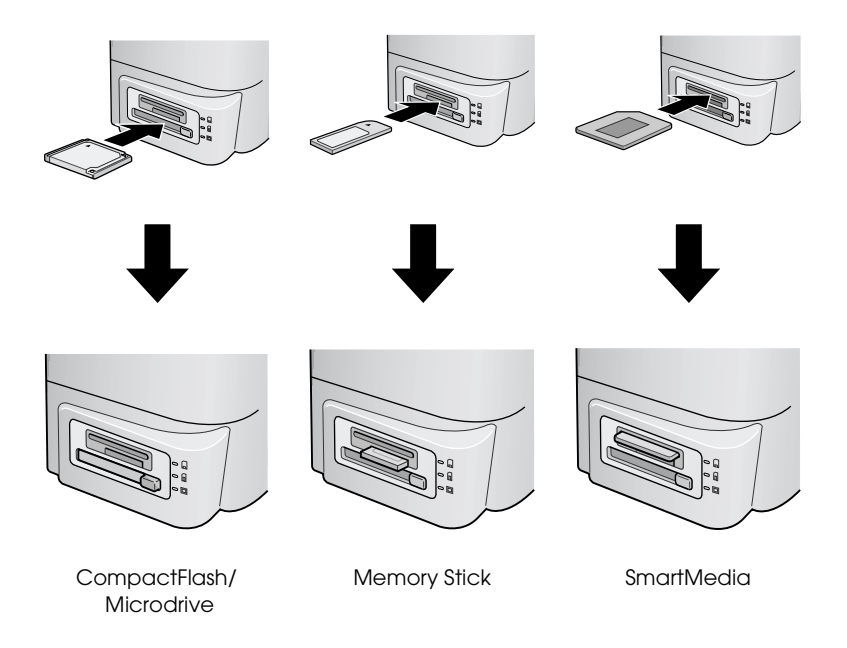

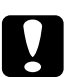

# Advarsel!<br>□ *Sett in*

- ❏ *Sett inn SmartMedia slik at den øverste delen av kortet (den svarte siden) vender opp, som vist i illustrasjonen.*
- ❏ *Hvis du setter inn et minnekort på andre måter, kan skade skriveren, minnekortet eller begge.*
- ❏ *Du må ikke sette inn flere typer minnekort samtidig. Ta ut et minnekort før du setter inn en annen type minnekort.*

# <span id="page-28-0"></span>*Skrive ut et valgt bilde*

## *Oversiktsutskrift*

Du kan skrive ut ett eller flere eksemplarer av en oversikt over alle bildene på et minnekort. En oversikt kan være til hjelp når du skal velge hvilke bilder du vil skrive ut.

1. Kontroller at Print Mode (Utskriftsmodus) er satt til Index (Oversikt).

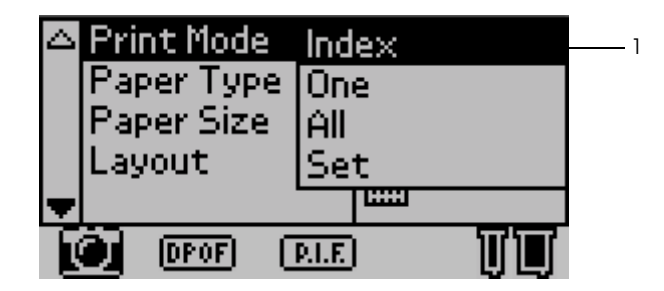

#### *Obs!*

*Når du setter inn et minnekort, går Print Mode (Utskriftsmodus) til Index (Oversikt). Hvis du har valgt en annen modus, bruker du*  **▲** eller ▼ for å velge menyen Print Mode (Utskriftsmodus), og *trykker deretter* Select (Velg) *for å åpne undermenyen. Trykk*  **▲** eller ▼ på nytt for å velge Index (Oversikt) og trykk Select (Velg). 2. Trykk  $\blacktriangle$  eller  $\nabla$  for å velge Paper Type (Papirtype) og trykk deretter Select (Velg) for å åpne menyen Paper Type (Papirtype).

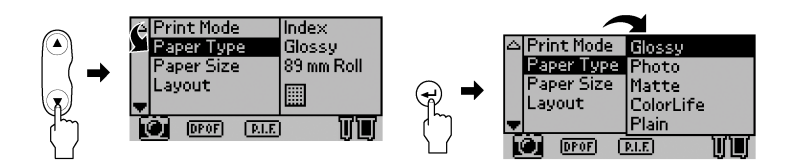

3. Trykk  $\triangle$  eller  $\nabla$  for å velge Plain (Vanlig) i menyen Paper Type (Papirtype) og trykk deretter Select (Valg).

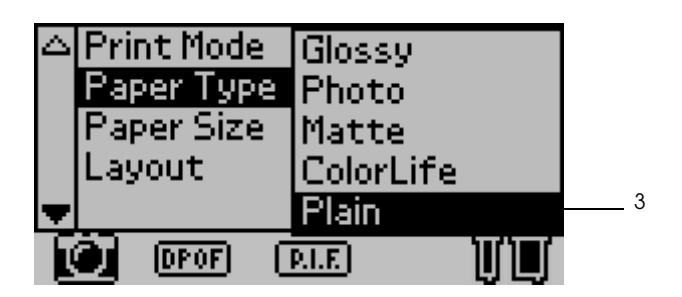

- 4. Trykk ▲ eller ▼ for å velge Paper Size (Papirstørrelse) og trykk deretter Select (Velg) for å åpne menyen Paper Size (Papirstørrelse).
- 5. Trykk  $\triangle$  eller  $\nabla$  for å velge A4 i menyen Paper Size (Papirstørrelse) og trykk deretter Select (Valg).

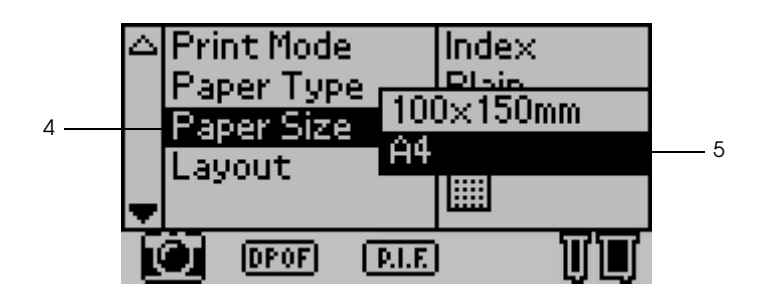

6. Bla nedover i vinduet med  $\nabla$  for å kontrollere at Quality (Kvalitet) og antall eksemplarer du vil skrive ut, er riktig.

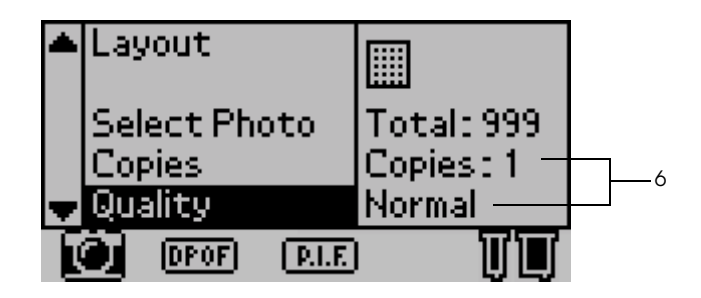

7. Trykk Print (Skriv ut) for å skrive ut Index (Oversikt).

## *Utskrift av ett enkelt bilde*

Du kan skrive ut ett enkelt bilde fra oversikten. Eksemplet her er å skrive ut ett enkelt bilde på et A4-ark med vanlig papir uten marger og med normal utskriftskvalitet.

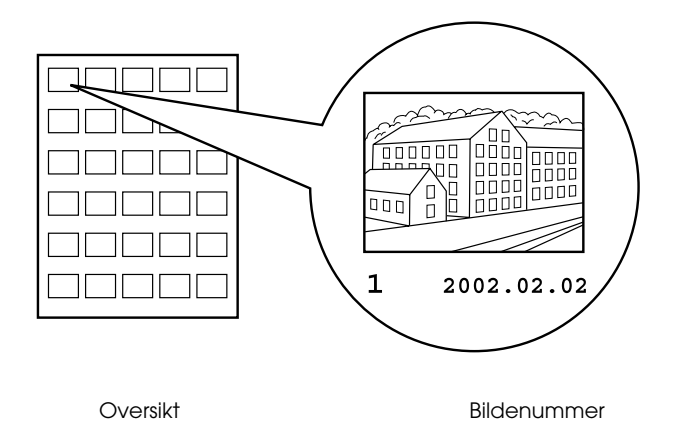

1. Finn nummeret på bildet du vil skrive ut, på oversikten. Nummeret er trykt under bildet.

#### *Obs!*

*Nummeret på bildet vises også på den valgfrie forhåndsvisningsskjermen. Se ["Svart utgave av](#page-121-2)  [forhåndsvisningsskjerm" på side 121](#page-121-2) for detaljer.*

2. Trykk  $\triangle$  eller  $\nabla$  for å velge Print Mode (Utskriftsmodus) og trykk deretter Select (Velg) for å åpne menyen Print Mode (Utskriftsmodus).

Velg One (Ett) i menyen Print Mode (Utskriftsmodus) og trykk deretter Select (Velg).

- 3. På samme måte velger du Plain (Vanlig) som innstilling for Paper Type (Papirtype) og velger deretter A4 som innstilling for Paper Size (Papirstørrelse).
- 4. Velg Layout (Oppsett) fra displayet og trykk Select (Velg) for å åpne menyen Layout (Oppsett).

Velg i menyen Layout (Oppsett) og trykk deretter Select (Velg). Det betyr at det ikke skrives ut marger på kuttearket.

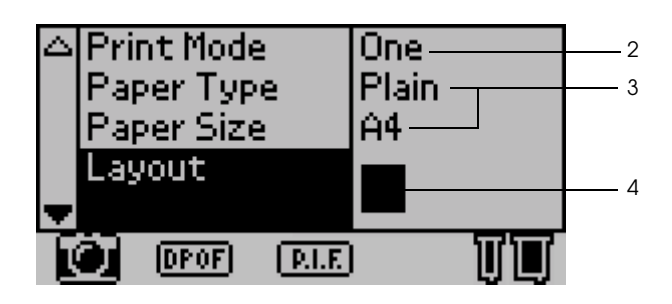

5. Velg Select Photo (Velg bilde), trykk Select (Velg) for å åpne bildenummervelgeren, velg nummeret på bildet du vil skrive ut og trykk deretter Select (Velg).

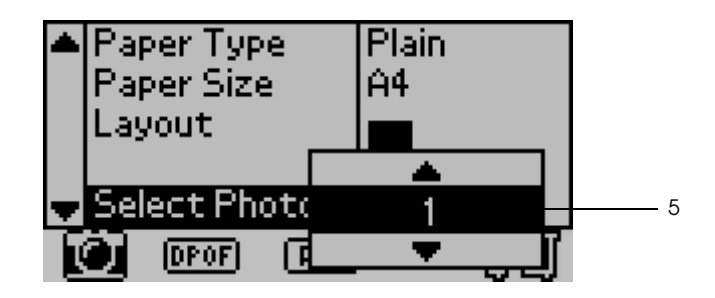

#### *Obs!*

*Ingen ting skrives ut hvis du velger et nummer som ikke finnes på listen som ble skrevet ut med oversikten.*

6. Velg Copies (Eksemplarer), trykk Select (Velg) for å åpne telleren for Copies (Eksemplarer), velg Copies:1 (Eksemplarer: 1) fra telleren for Copies (Eksemplarer) og trykk deretter Select (Velg).

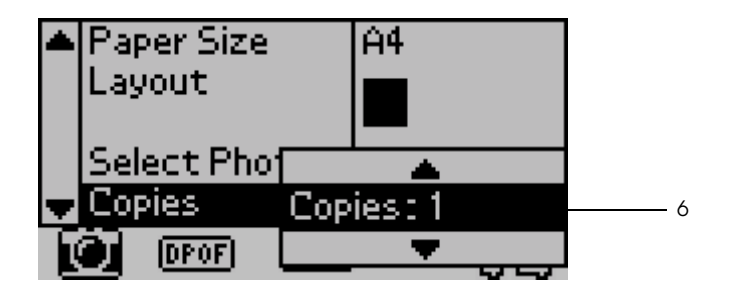

7. Velg Quality (Kvalitet), trykk Select (Velg) for å åpne menyen Quality (Kvalitet), velg Normal, og trykk deretter Select (Velg).

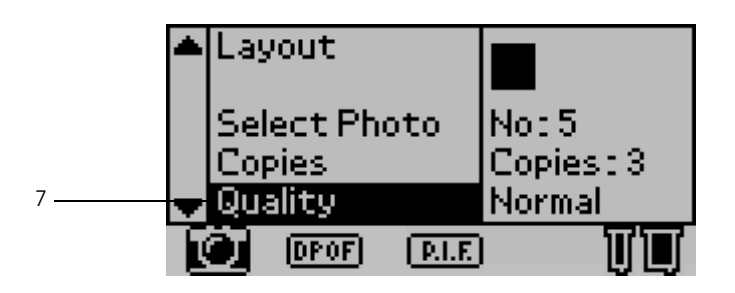

8. Bekreft alle innstillingene i displayet og trykk deretter Print (Skriv ut) for å skrive ut det valgte bildet.

## *Avbryte utskrift*

Hvis du vil avbryte en utskrift, trykker du Cancel (Avbryt). Skriveren avbryter utskriftsjobbene, stopper utskriften og sender ut eventuelle sider som var under utskrift. Avhengig av skriverens status, så vil kanskje ikke utskriften stoppe med en gang.

# <span id="page-34-0"></span>*Ta ut minnekort*

Etter at du har skrevet ut alle jobbene, tar du ut minnekortet.

1. Kontroller at minnekortlampene ikke blinker.

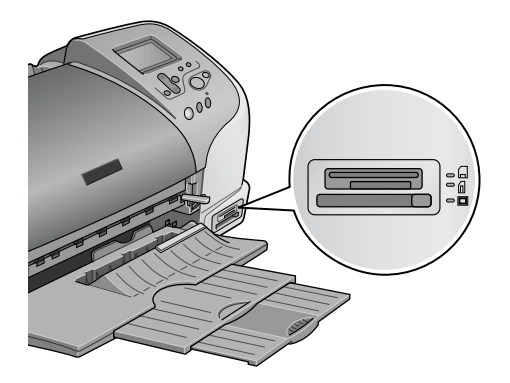

2. Trykk knappen som vist i illustrasjonen for å ta ut Compact Flash.

Trekk ut kortene som vist i illustrasjonen for Memory Stick eller SmartMedia.

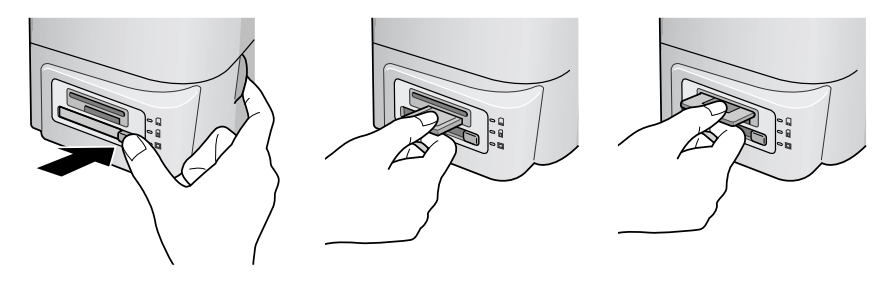

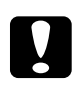

c*Advarsel! Du må ikke fjerne minnekort eller slå av strømmen til skriveren mens utskrift pågår eller mens minnekortlampen blinker. Hvis du gjør det, kan du miste data.*

# <span id="page-35-2"></span><span id="page-35-0"></span>*Forskjellige innstillingsalternativer*

# <span id="page-35-1"></span>*Bruke displaykontrollpanelet*

## *Hovedinnstillinger*

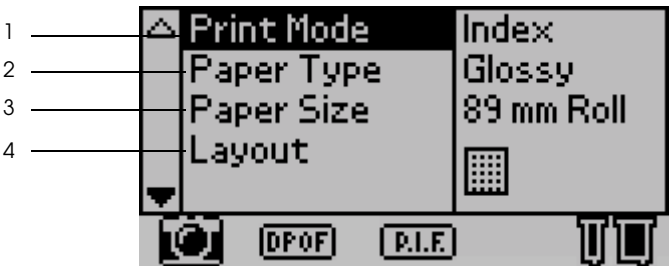

1. Print Mode (Utskriftsmodus)

I denne menyen kan du velge hvordan du vil skrive ut dataene som er lagret i et minnekort.

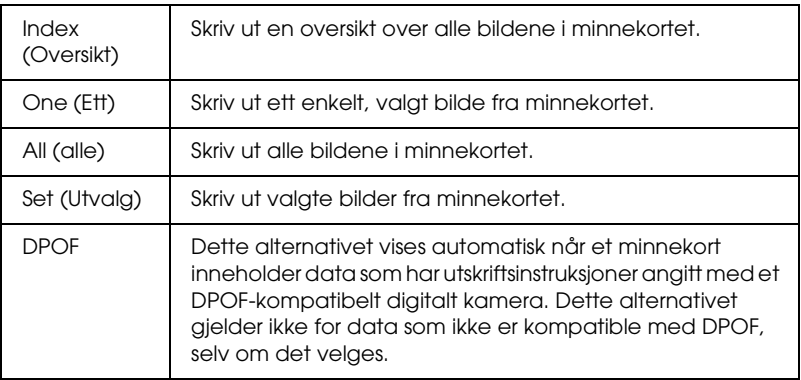
#### 2. Paper Type (Papirtype)

I denne menyen kan du velge papirtypen.

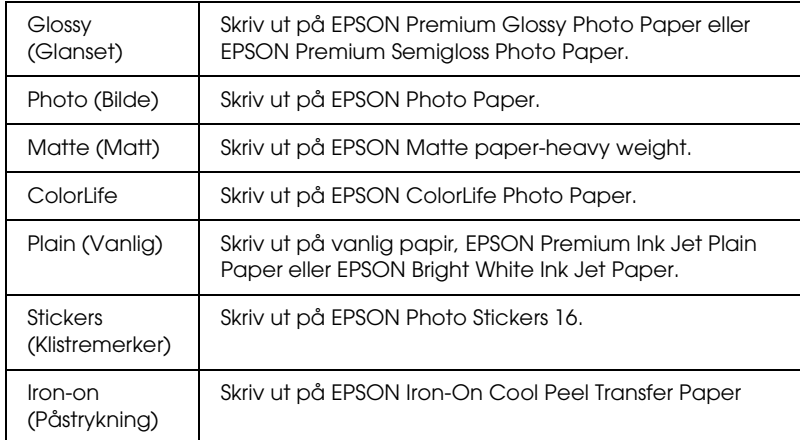

#### 3. Paper Size (Papirstørrelse)

I denne menyen kan du velge papirstørrelsen. Utskriftsstørrelsen skaleres automatisk opp eller ned, avhengig av kombinasjonen papirstørrelse/oppsett.

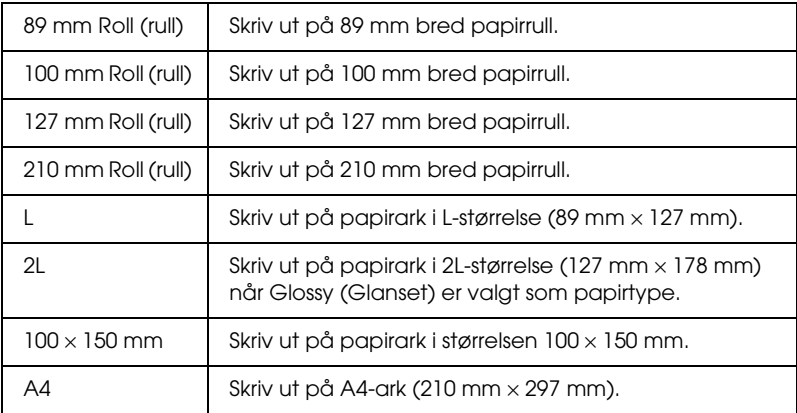

#### 4. Layout (Oppsett)

I denne menyen kan du velge utskriftsoppsett.

#### *Obs!*

*Layout (Oppsett) kan ikke velges hvis du har valgt Index (Oversikt) i menyen Print Mode (Utskriftsmodus) og Sticker (Klistremerke) er valgt i menyen Paper Type (Papirtype).*

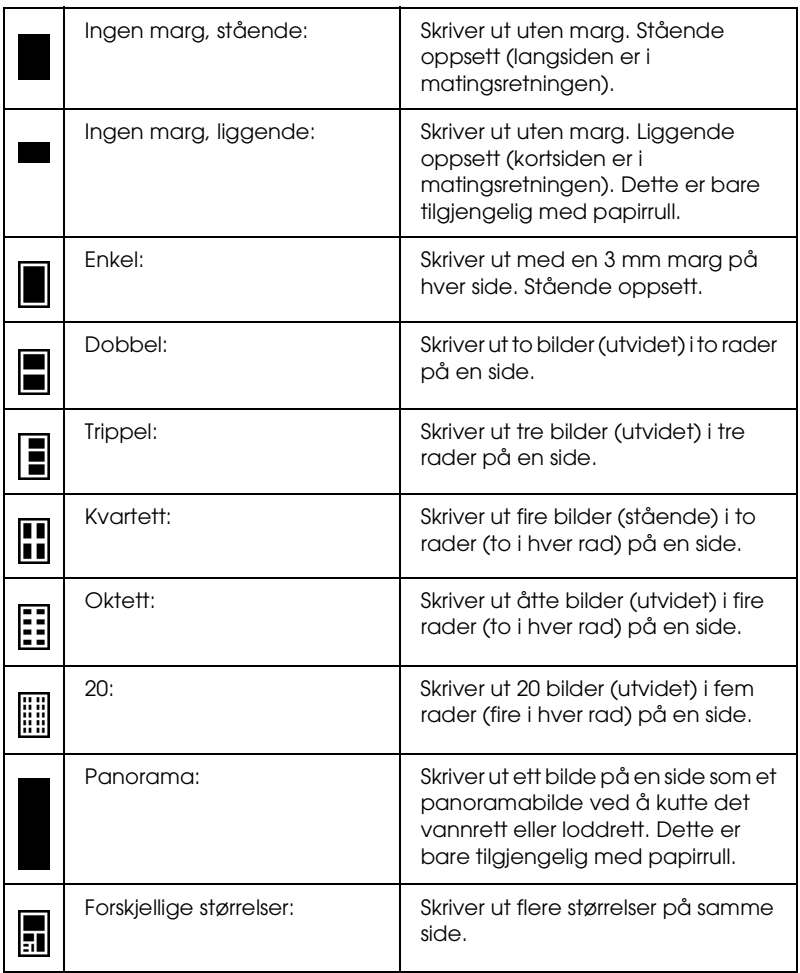

Når du skriver ut på hele arkets overflate, må du tenke på følgende:

- ❏ Utskrift med denne innstillingen tar lenger tid enn vanlig utskrift.
- ❏ Siden denne innstillingen forstørrer bildet litt større enn papirstørrelsen, vil den delen av bildet som går utenfor kanten av papiret, ikke bli skrevet ut.
- ❏ Utskriftskvaliteten kan bli dårligere i områdene øverst og nederst på utskriften, eller området kan bli gnidd utover hvis du skriver ut på papirark.
- ❏ Det anbefales å skrive ut et enkelt ark for å kontrollere kvaliteten før du skriver ut større jobber.

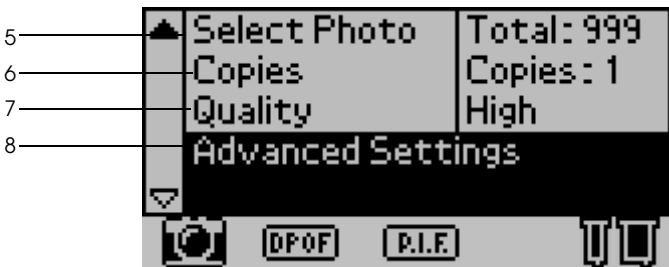

#### 5. Select Photo (Velg bilde)

Dette angir bildet du vil skrive ut med nummer, når skriveren er i modusene One (Ett) eller Set (Utvalg). Det totale antallet bilder i minnekortet vises når skriveren er i modusen All (alle) eller Index (Oversikt). Hvis du vil bekrefte bildenummeret, kan du skrive ut oversikten eller bruke den valgfrie forhåndsvisningsskjermen.

#### 6. Copies (Eksemplarer)

#### Nummeret i innstillingen Copies (Eksemplarer) avhenger av Print Mode (Utskriftsmodus).

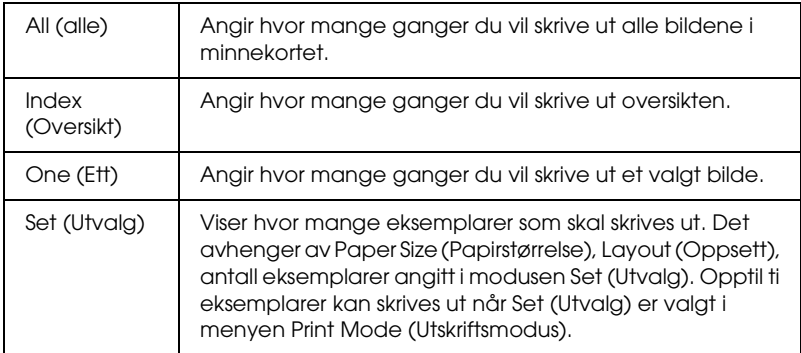

Du kan angi antall eksemplarer fra 1 til 100.

#### 7. Quality (Kvalitet)

Dette velger bildekvaliteten.

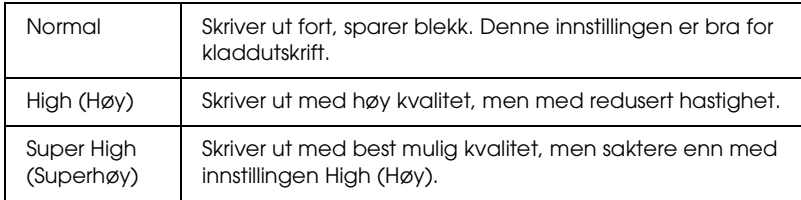

#### 8. Advanced Settings (Avanserte innstillinger)

Forskjellige avanserte innstillinger, som for eksempel Automatic Correction (Automatisk korrigering), Back up (Sikkerhetskopi), Ink Replacement (Utskifting av blekk) og så videre. Se ["Avanserte](#page-44-0)  [innstillinger" på side 44](#page-44-0).

## *Hovedinnstillinger*

#### *Skrive ut alle bildene i minnekortet.*

All (alle): Skrive ut alle bildene i minnekortet.

- 1. Velg All (alle) som Print Mode (Utskriftsmodus).
- 2. Velg ønsket Paper Type (Papirtype), Paper Size (Papirstørrelse) og Layout (Oppsett) for utskrift.

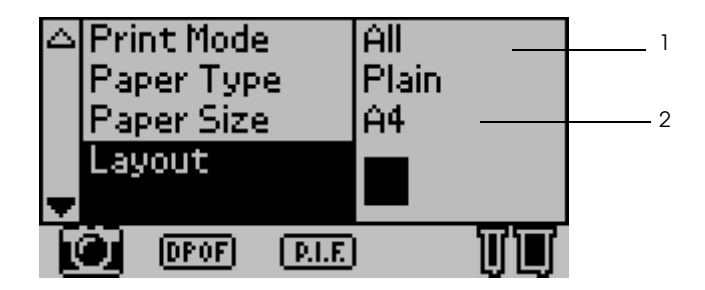

- 3. Bla nedover i innstillingene i displayet og angi antall eksemplarer for hvert bilde.
- 4. Velg Quality (Kvalitet) for utskriften.

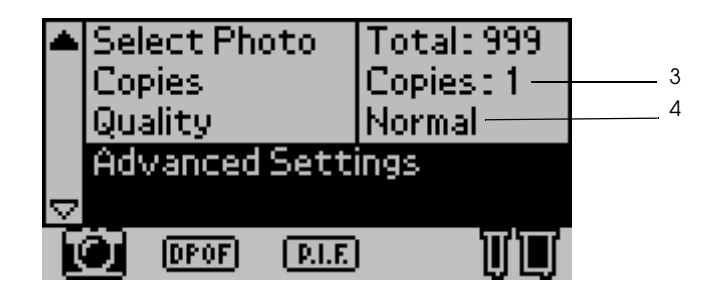

5. Trykk Print (Skriv ut) for å skrive ut alle bildene i minnekortet.

#### *Skrive ut en oversikt fra minnekortet*

Index (Oversikt): Skrive ut en oversikt over alle bildene i et minnekort.

Se ["Oversiktsutskrift" på side 28](#page-28-0).

### *Utskrift av ett enkelt bilde*

One (Ett): Skrive ut ett enkelt, valgt bilde fra minnekortet.

Se ["Utskrift av ett enkelt bilde" på side 30.](#page-30-0)

## *Skrive ut flere valgte bilder*

Set (Utvalg): Skriver ut valgte bilder fra minnekortet.

- 1. Velg Set (Utvalg) som Print Mode (Utskriftsmodus).
- 2. Velg Paper Type (Papirtype), Paper Size (Papirstørrelse) og Layout (Oppsett) på det du vil skrive ut.

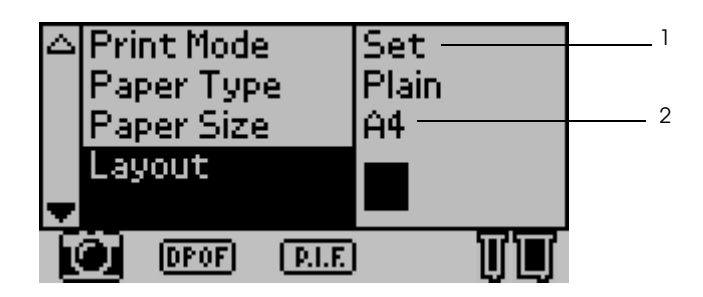

3. Trykk  $\triangle$  eller  $\nabla$  for å velge Select Photo (Velg bilde) og trykk deretter Select (Velg). Undermenyen Select Photo (Velg bilde) vises.

4. Trykk  $\triangle$  eller  $\nabla$  for å velge Select (Velg) og trykk deretter Select (Velg).

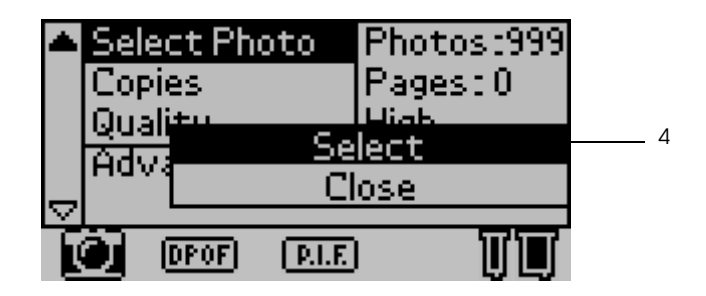

5. Trykk  $\triangle$  eller  $\nabla$  for å velge No (Nr.) og trykk deretter Select (Velg).

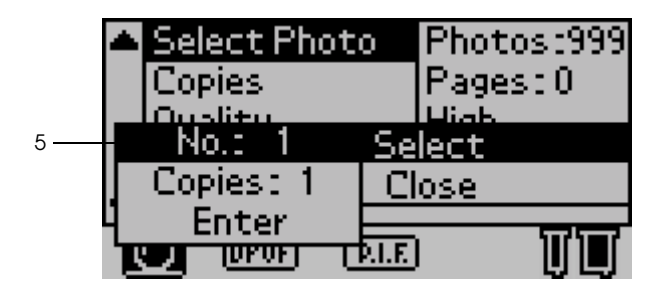

6. Trykk  $\triangle$  eller  $\nabla$  for å velge bildenummeret du vil skrive ut, og trykk Select (Velg).

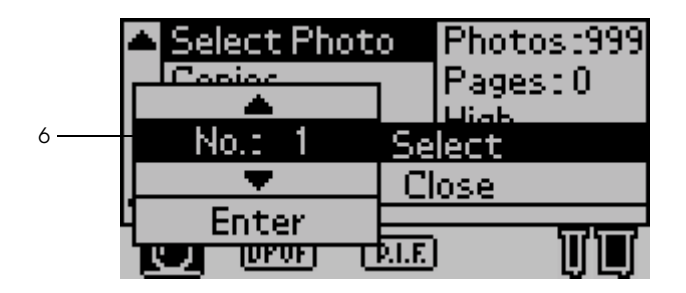

- 7. Velg på samme måte antall eksemplarer du vil skrive ut fra Copies (Eksemplarer). Du kan angi opptil 10 eksemplarer.
- 8. Trykk  $\triangle$  eller  $\nabla$  for å velge Enter (Angi) og trykk deretter Select (Velg). Bildenummeret og antall eksemplarer blir registrert i undermenyen Select Photo (Velg bilde).

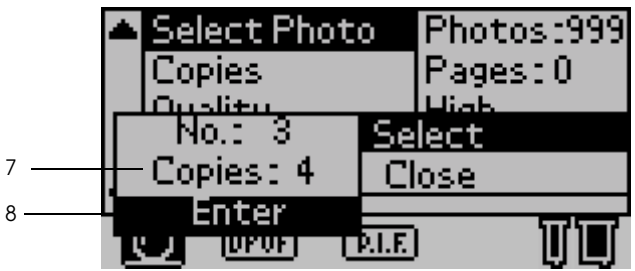

- 9. Repeter trinn 4 til 8 for å registrere flere bilder.
- 10. Når alle bildenumrene du vil skrive ut, er registrert, velger du Close (Lukk) og trykker Select (Velg) og skjermbildet går tilbake til hovedmenyen.

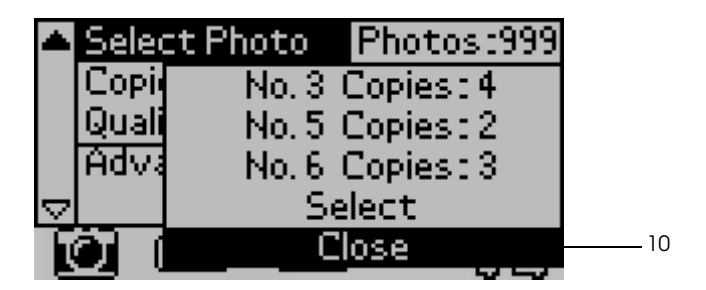

- 11. Bruk Quality (Kvalitet) til å velge utskriftskvalitet.
- 12. Trykk Print (Skriv ut) hvis du vil skrive ut flere valgte bilder.

### <span id="page-44-0"></span> *Avanserte innstillinger*

#### *Bildenummer*

Standardinnstillingen her er ALL (alle), som betyr at innstillingen gjelder for alle bildene som skrives ut. Hvis ALL (alle) eller Set (Utvalg) er valgt i Print Mode (Utskriftsmodus), kan du angi nummeret på bildet du vil justere, ved hjelp av Advanced Settings (Avanserte innstillinger).

#### *Automatisk korrigering*

Denne skriveren kan korrigere fargen på utskriftene automatisk. Det finnes to typer korrigering. Som standard er innstillingen P.I.M.

Hvis du vil vite mer om utskrift med PRINT Image Matching (Bildetilpasning for utskrift), se ["Utskrift med PRINT Image](#page-65-0)  [Matching \(Bildetilpasning for utskrift\)" på side 65](#page-65-0).

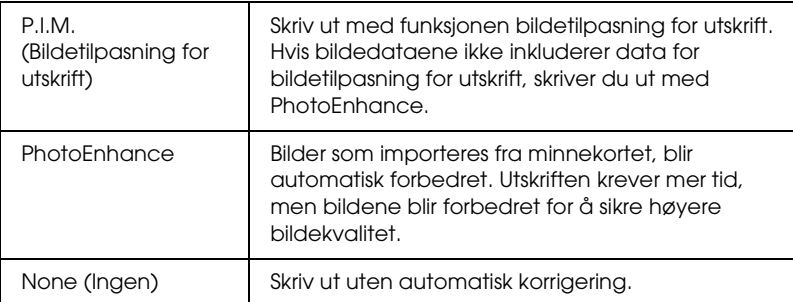

### *Enhancements (Forbedringer)*

Innstillingsalternativene nedenfor er for å forbedre fargene på utskriftene. Velg PhotoEnhance i Automatic Correction (Automatisk korrigering) før du foretar disse innstillingene. Som standard er innstillingen Standard. Se *Hurtiginnføringen* for eksempler på bilder med forbedringer.

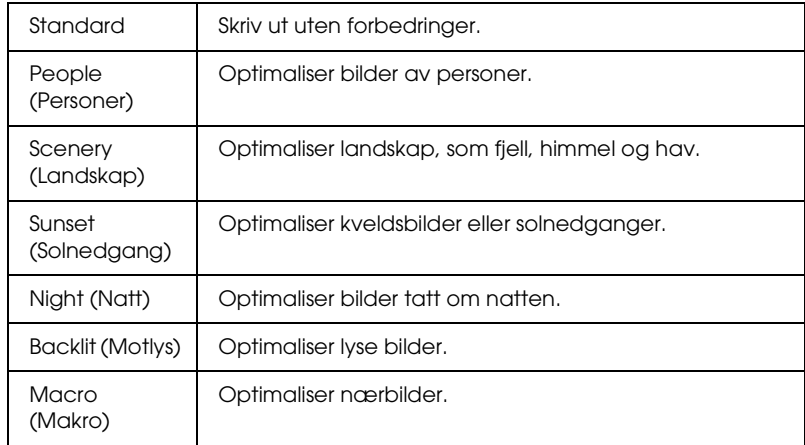

## *Brightness (Lysstyrke)*

Denne innstillingen er for å justere lysstyrken på utskriftene. Som standard er innstillingen Standard.

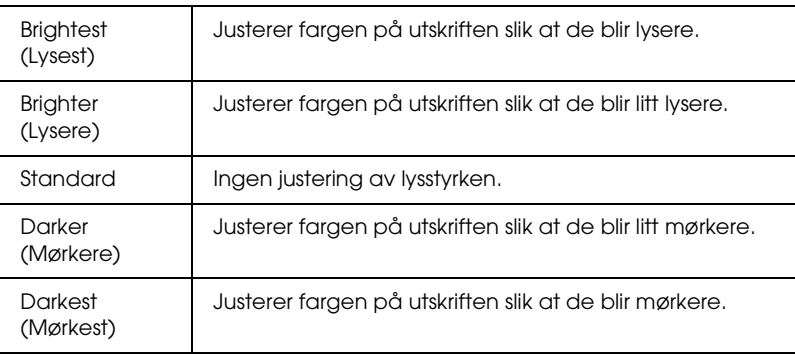

### *Saturation (Metning)*

Denne innstillingen er for å justere klarheten på utskriftene. Som standard er innstillingen Standard.

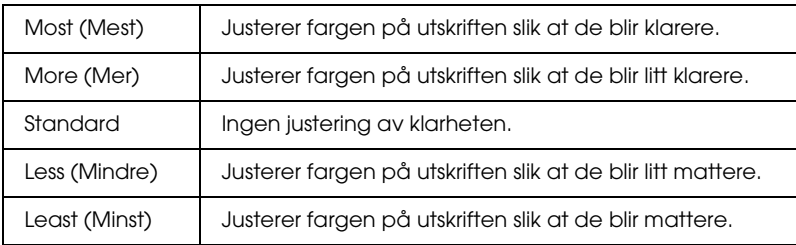

#### *Sharpness (Skarphet)*

Denne innstillingen er for å justere skarpheten på utskriftene. Som standard er innstillingen Standard.

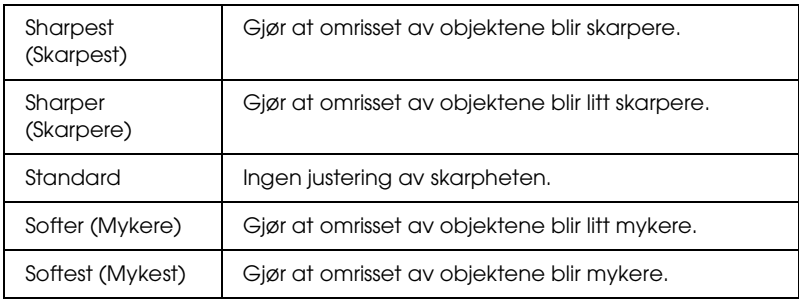

#### *Zoom*

Det er mulig å zoome inn på et bilde i forhold til et angitt punkt og skrive ut den forstørrede visningen. Bildet som skrives ut, kuttes ned til størrelsen på det originale bildet.

Basispunktet kan velges blant ni alternativer: Upper Left (Øverst til venstre), Center Left (Venstre), Lower Left (Nederst til venstre), Upper Center (Oppe), Center (Midten), Lower Center (Nede), Upper Right (Øverst til høyre), Center Right (Høyre) og Lower Right (Nederst til høyre). Det er mulig å velge enten 1.2 eller 1.5 ganger for hvert valg.

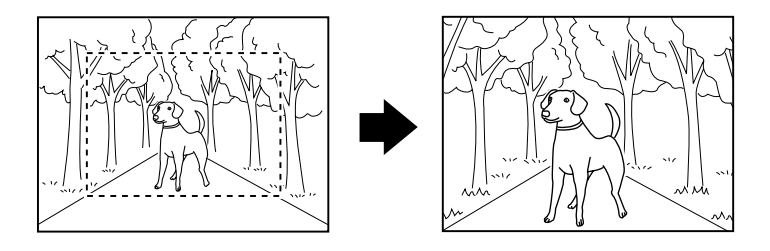

Eksempel. Center 1.5 (Midten 1,5)

#### *Obs!*

- ❏ *Det er mulig å kontrollere kuttestatusen ved å installere den valgfrie forhåndsvisningsskjermen. Se ["Svart utgave av](#page-121-0)  [forhåndsvisningsskjerm" på side 121](#page-121-0) for detaljer.*
- ❏ *Siden bildet er zoomet, kan det bli uskarpt, avhengig av oppløsningen på det originale bildet.*

#### *Frame (Ramme)*

Det er mulig å legge til en dekorativ ramme som er lagret i skriveren, på bildet for deretter å skrive det ut. En ramme og ett bilde kan legges over hverandre for å skrive ut et innrammet bilde. Rammen kan brukes i følgende utskriftsmoduser All (alle), One (Ett) og Set (Utvalg). Det er mulig å skrive ut en liste over rammene som kan brukes. Se ["Print Frame Samples \(Skriv ut](#page-54-0)  [rammeeksempler\)" på side 54](#page-54-0)

*Obs!*

*Siden rammene er beregnet for klistremerker, kan utskriftene bli uklare hvis størrelsen på rammen overstiger størrelsen på klistremerket ved utskrift.*

### *Roll Paper Cut (Kutting av papirrull)*

Når du bruker en papirrull til utskrift, kan du velge om papiret skal kuttes automatisk ved en side. Denne innstillingen vil ikke gå tapt når skriveren slås av. Som standard er innstillingen None (Ingen).

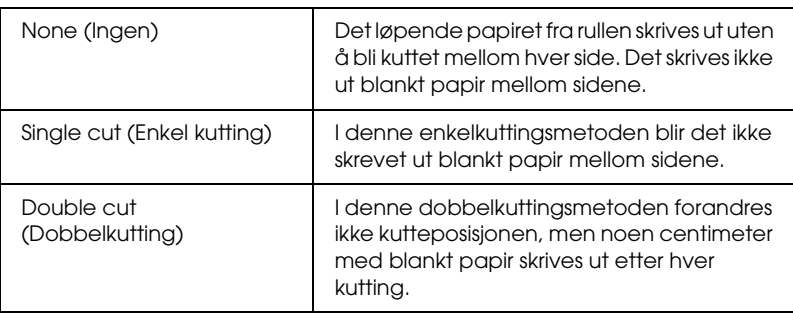

### *Date (Dato)*

Denne innstillingen vil skrive ut datoinformasjonen fra bildedataene. Som standard er innstillingen None (Ingen).

Utskriftseksempler når bildedataene inneholder datainformasjonen 31. desember 2002.

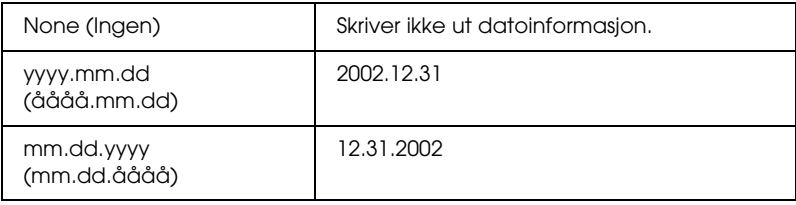

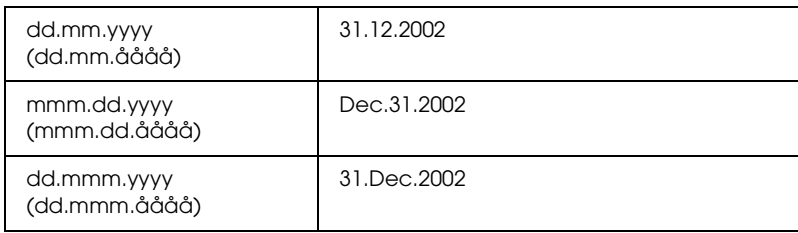

#### *Time (Klokkeslett)*

Denne innstillingen vil skrive ut informasjon om klokkeslett fra bildedataene. Som standard er innstillingen None (Ingen).

Utskriftseksempler når bildedataene inneholder klokkeslettet  $22.00$ .

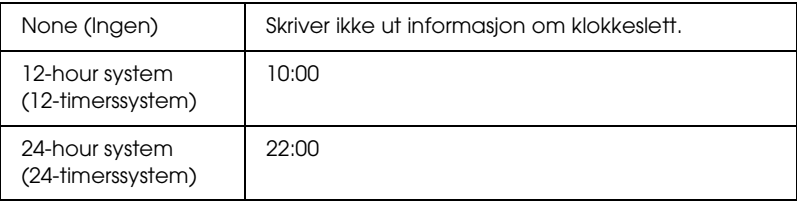

#### *Photo Information (Bildeinformasjon)*

Hvis bildedataene inneholder bildeinformasjon som er i overensstemmelse med Exif-standarder, kan informasjonen skrives ut med denne innstillingen. Følgende informasjon skrives ut:

Eksponeringstid/lukkerhastighet (Eksponeringstid brukes hvis begge verdiene finnes. f.eks. 1/30s)

F-nummer (f. eks. F2.8)

ISO-hastighet (f. eks. ISO100)

Som standard er innstillingen Off (Av).

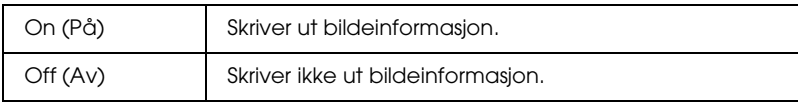

### *Fit to Frame (Tilpass til ramme)*

Denne innstillingen gjelder automatisk kutting av den delen av bildet som går utover margene i den valgte utskriftsstørrelsen, slik at utskriften tilsvarer den angitte utskriftsstørrelsen. Bildet vil bli kuttet enten øverst og nederst, eller til høyre og til venstre, avhengig av høyde/bredde-forholdet i det originale bildet og den valgte utskriftsstørrelsen. Som standard er innstillingen On (På).

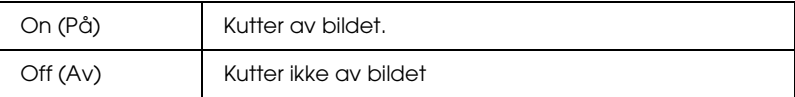

Endre størrelsen på hvert bilde (uten å kutte det) slik at det passer i utskriftsområdet som ble angitt i dialogboksen Select a Print Layout (Velg utskriftsoppsett). Marger kan forekomme til venstre og høyre for bildet, avhengig av utskriftsstørrelsen og bredde/høyde-forholdet.

### *Bidirectional Printing (Toveis utskrift)*

Denne innstillingen aktiverer toveis utskrift slik at skriveren skriver ut både fra venstre til høyre og fra høyre til venstre. Toveis utskrift øker utskriftshastigheten, men kvaliteten blir dårligere. Som standard er innstillingen On (På).

#### *Obs!*

*Hvis det oppstår feiljusterte loddrette linjer under toveis utskrift, vil du kanskje måtte justere skriverhodet. Hvis du vil justere skriverhodet, ser du ["Justere skriverhodet" på side 94.](#page-94-0)*

### *Crop Marks (Beskjæringsmerker)*

Denne funksjonen skriver ut beskjæringsmerker på hvert ark som kan gjøre det lettere å beskjære bildene etter utskrift. Som standard er innstillingen None (Ingen).

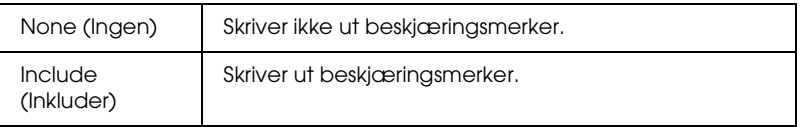

### *Sticker Adjustment (Justering av klistremerke): Up/Down (Opp/ned)*

Utskriftsposisjonen for å skrive ut på Photo Sticker, A6-størrelse, 16 klistremerker/ark, er finjustert. Posisjonen kan justeres mellom -5 og +5 (-2,5 mm og +2,5 mm). Justeringen angis i enheter på 0,5 mm. Bildet flyttes oppover på siden hvis du velger +. Som standard er innstillingen 0.

Bildet flyttes nedover på siden hvis du velger –.

#### *Sticker Adjustment (Justering av klistremerke): Left/Right (Venstre/høyre)*

Utskriftsposisjonen for å skrive ut på Photo Sticker, A6-størrelse, 16 klistremerker/ark, er finjustert. Posisjonen kan justeres mellom -2,5 mm and +2,5 mm. Justeringen angis i enheter på 0,5 mm. Bildet flyttes til høyre på siden hvis du velger +. Som standard er innstillingen 0.

Bildet flyttes til venstre på siden hvis du velger –.

#### *Ink Cartridge Replacement (Utskifting av blekkpatron)*

Blekkpatronen kan skiftes ut ved å velge dette alternativet.

["Skifte ut en blekkpatron" på side 84](#page-84-0).

### *Head Cleaning (Hoderengjøring)*

Skriverhodet kan rengjøres hvis du velger dette alternativet.

Se ["Rengjøre skriverhodet" på side 92](#page-92-0) for informasjon om hvordan du rengjør det.

### *Nozzle Check (Dysekontroll)*

Det skrives ut et dysekontrollmønster hvis du velger dette alternativet.

Se ["Kontrollere skriverhodedysene" på side 91](#page-91-0) for informasjon om hvordan du skriver det ut.

#### *Paper Feed/Paper Eject (Papirmating/papirfrigjøring)*

Dette alternativet mater eller frigjør papir. Denne handlingen gir samme resultat som å trykke papirrullknappen.

#### *Version Information (Versjonsinformasjon)*

Skriverens versjonsinformasjon vises.

#### *Print Head Alignment (Justering av skriverhode)*

Skriverhodet kan justeres hvis du velger dette alternativet.

Se ["Justere skriverhodet" på side 94](#page-94-0) for informasjon om hvordan du utfører justeringen.

#### *Cutting Position Adjustment (Justering av kutteposisjon)*

Kutteposisjonen til autokutteren kan justeres ved å velge dette alternativet.

Se ["Bruke den automatiske papirrullkutteren" på side 81](#page-81-0) for informasjon om hvordan du utfører justeringen.

### *LCD Contrast (Displaykontrast)*

Kontrasten i displayet kan justeres ved hjelp av dette alternativet.

### *Backup (Sikkerhetskopi)*

Det er mulig å lagre innholdet i et minnekort på en ekstern lagringsenhet, som for eksempel en MO-stasjon, Zip®-stasjon eller en SD-minnekortleser/-skriver, ved å koble den til skriveren.

#### *Obs!*

- ❏ *Sett inn et lagringsmedium som tilfredsstiller følgende betingelser i den eksterne lagringsenheten før du starter sikkerhetskopieringen.*
- ❏ *Mediet må formateres for DOS/Windows-format.*
- ❏ *Mediet må ha nok ledig minne til sikkerhetskopien.*
- ❏ *Mediet må ha bare én partisjon.*
- ❏ *Sikkerhetskopiering kan ikke utføres mens du skriver ut til skriveren fra en datamaskin.*
- ❏ *Tilgjengelige MO-diskkapasiteter er 128, 230 og 640 MB.*
- ❏ *Du kan ikke ta sikkerhetskopi mens du skriver ut fra datamaskinen til skriveren.*
- ❏ *Du må ikke koble til eksterne lagringsenheter mens datamaskinen kobler seg til minnekortet som sitter i skriveren.*
- ❏ *Du kan sikkerhetskopiere 512 ganger til et lagringsmedium.*
- ❏ *Meldingen "Cannot recognize the loaded media." (Gjenkjenner ikke lastet medium) vises i displayet hvis formatet på mediet ikke er DOS/Windows-kompatibelt. Følg instruksjonene i displayet for å formatere mediet.*

Koble det eksterne lagringsmediet til skriveren og bruk det i henhold til instruksjonene på skjermen. Se følgende avsnitt, ["Skrive ut med en ekstern enhet" på side 60](#page-60-0) for å vite hvordan du skal koble til en ekstern lagringsenhet.

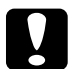

c*Advarsel! Du må ikke fjerne mediet i den eksterne lagringsenheten eller trekke ut kabelen fra skriveren mens du sikkerhetskopierer.*

#### <span id="page-54-0"></span>*Print Frame Samples (Skriv ut rammeeksempler)*

Det er mulig å skrive ut en liste over rammer som kan brukes, ved å velge dette alternativet.

Følg instruksjonene som vises i displayet, for å skrive ut rammeeksempler.

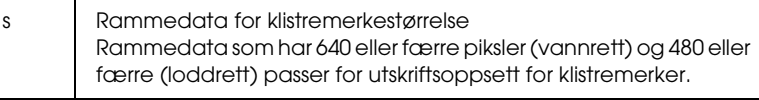

### *Memory Card Overwrite (Overskriving av minnekort)*

Dette alternativet bestemmer om det er mulig å skrive fra en datamaskin til et minnekort når skriveren er koblet til datamaskinen. Som standard er innstillingen Enable (Aktiver).

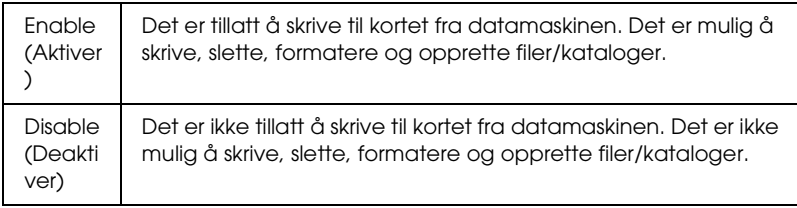

# *Language (Språk)*

Språket som vises i displayet, kan velges med dette alternativet.

#### *PRINT Image Matching (Bildetilpasning for utskrift)*

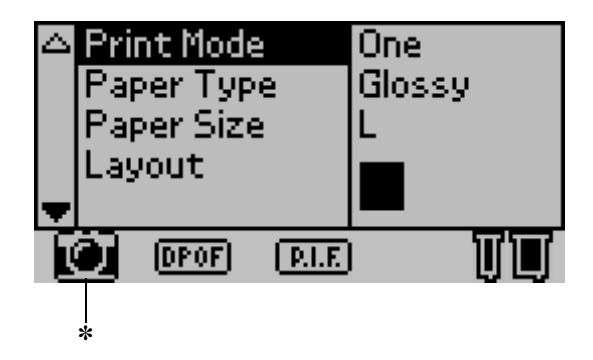

✽ Kameraikonet vises når det første bildet i minnekortet har informasjon om PRINT Image Matching (bildetilpasning for utskrift), og når One (Ett), All (alle) eller Set (Utvalg) er valgt under Print Mode (Utskriftsmodus). Se ["Hvordan brukes PRINT Image Matching](#page-65-1)  [\(Bildetilpasning for utskrift\)?" på side 65](#page-65-1) for detaljer.

#### *DPOF-innstillinger*

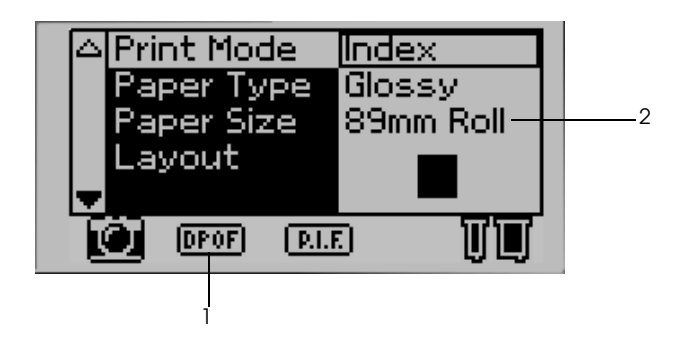

Denne skriveren er i henhold til DPOF (Digital Print Order Format) versjon 1.10. DPOF gjør at du kan angi bildenummeret og antall eksemplarer på det digitale kameraet før du skriver ut. Hvis du vil opprette DPOF-data som støtter DPOF, må du bruke et digitalt kamera som har støtte for DPOF. Hvis du vil ha flere detaljer om DPOF-innstillinger, kan du se dokumentasjonen for det digitale kameraet.

- 1. Legg inn papir og sett inn minnekortet som inneholder DPOF-dataene. DPOF-ikonet vises og Print Mode (Utskriftsmodus) skifter til DPOF med en gang du setter inn minnekortet. Hvis du vil gå ut av DPOF-modusen, velger du en annen innstilling for Print Mode (Utskriftsmodus).
- 2. Angi innstillinger for Paper Type (Papirtype), Paper Size (Papirstørrelse), Page Layout (Sideoppsett) og Quality (Kvalitet). Menyen Copies (Eksemplarer) viser antall ark som er nødvendig for det valgte oppsettet.

#### *Obs!*

*Innstillingen Page Layout (Sideoppsett) er ikke tilgjengelig når DPOF-innstillingene er for utskrift av oversikt.* 

3. Trykk Print (Skriv ut) for å starte utskrift.

### *PRINT Image Framer (Bilderammer for utskrift)*

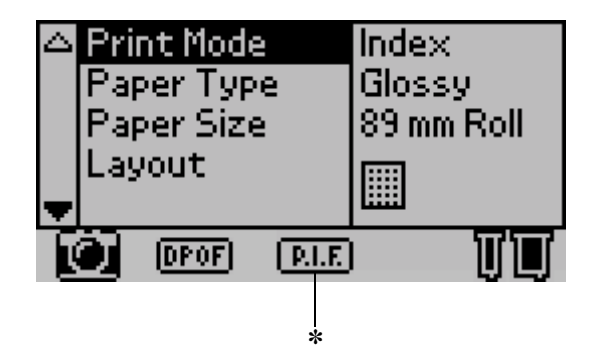

✽ P.I.F.-ikonet vises når rammedata for PRINT Image Framer (Bilderammer for utskrift) er inkludert i minnekortet. Kontakt din lokale kundestøtte for detaljer.

### *Lagring og henting av innstillinger*

Du kan lagre innstillinger fra displayet som du bruker ofte, til hver av de to knappene Custom (Tilpass) og hente inn de lagrede innstillingene ved å trykke Custom (Tilpass).

Du kan lagre følgende innstillinger:

- ❏ Print Mode (Utskriftsmodus)
- ❏ Paper Type (Papirtype)
- ❏ Paper Size (Papirstørrelse)
- ❏ Layout (Oppsett)
- ❏ Automatic Correction (Automatisk korrigering) i Advanced Settings (Avanserte innstillinger)
- ❏ Enhancement (Forbedring) i Advanced Settings (Avanserte innstillinger)
- ❏ Brightness (Lysstyrke) i Advanced Settings (Avanserte innstillinger)
- ❏ Saturation (Metning) i Advanced Settings (Avanserte innstillinger)
- ❏ Sharpness (Skarphet) i Advanced Settings (Avanserte innstillinger)

#### *Obs!*

- ❏ *Du kan ikke lagre eller hente inn innstillinger når det oppstår feil, når du skriver ut mønster for dysekontroll eller når du rengjør skriverhodet.*
- ❏ *Du kan lagre innstillinger for* Automatic Correction (Automatisk korrigering)*,* Enhancement (Forbedring)*,*  Brightness (Lysstyrke)*,* Saturation (Metning) *og* Sharpness (Skarphet) *når* All (alle) *er angitt som* Photo Number (Bildenummer) *i* Advanced Settings (Avanserte innstillinger)*.*

Følg trinnene nedenfor for å lagre innstillingene på displayet til knappene Custom (Tilpasset).

- 1. Foreta innstillingene du vil bruke.
- 2. Trykk Custom 1 (Tilpass 1) eller Custom 2 (Tilpass 2) i mer enn to sekunder. Meldingen "The present settings have been saved as Custom 1 (or Custom 2)" (Gjeldende innstilling er lagret som Tilpass 1 (eller Tilpass 2)) vises på displayet.

Hvis du vil hente inn de lagrede innstillingene, trykker du Custom 1 (Tilpass 1) eller Custom 2 (Tilpass 2).

### <span id="page-60-0"></span>*Skrive ut med en ekstern enhet*

#### *Koble til en ekstern enhet*

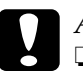

- c*Advarsel!* ❏ *Det er ikke støtte for alle enheter som kan kobles til med en USB-kabel. Kontakt din lokale kundestøtte for detaljer.*
	- ❏ *Du må ikke koble til andre USB-enheter enn eksterne lagringsenheter. Du må ikke koble til mus eller skrivere. Det kan oppstå feil i skriveren.*
	- ❏ *Du må ikke koble til eksterne lagringsenheter mens datamaskinen kobler seg til minnekortet som sitter i skriveren.*

#### *Obs!*

- ❏ *Du trenger en USB-kabel for å koble skriveren til en ekstern lagringsenhet.*
- ❏ *Bruk en USB-kabel som er 2 meter eller kortere.*
- ❏ *En USB-hub kan ikke brukes.*
- ❏ *Selv om skriveren er koblet til en datamaskin, kan ikke datamaskinene gjenkjenne den eksterne lagringsenheten.*
- 1. Slå på skriveren.
- 2. Sett inn USB-kabelen til sikkerhetskopienheten i USB-kontakten i og sett den andre enden inn i den eksterne lagringsenheten.

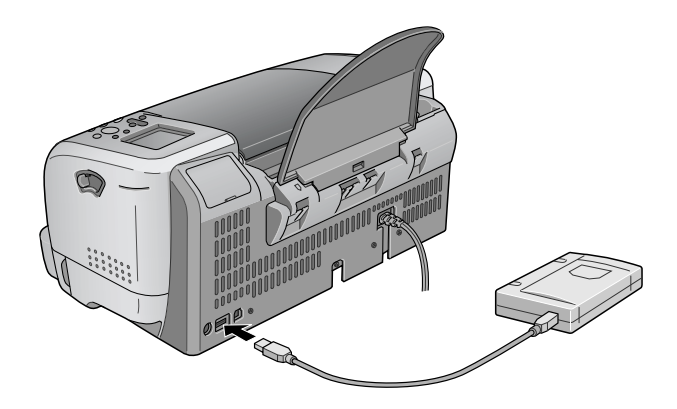

#### *Skrive ut fra en ekstern enhet*

- 1. Sett inn et medium som inneholder bildedata, i den eksterne lagringsenheten.
- 2. Hvis du har satt inn et minnekort i skriveren, fjerner du det.

#### *Obs!*

- ❏ *Hvis det sitter et minnekort i skriveren, vil ikke skriveren gjenkjenne den eksterne lagringsenheten. Den vil skrive ut bildedataene i minnekortet.*
- ❏ *Bruk menyen Folder Selection (Mappevalg) til å velge mappen hvor bildedataene du vil skrive ut, er registrert, hvis dataene i den eksterne lagringsenheten er sikkerhetskopiert ved hjelp av sikkerhetskopifunksjonen i skriveren. Menyen Folder Selection (Mappevalg) vises når dataene i den eksterne lagringsenheten gjenkjennes og innstillingen i Print Mode (Utskriftsmodus) er endret.*

3. Angi individuelle elementer ved å følge samme prosedyre som når du skriver ut fra minnekortet, og start deretter utskriften.

## *Exif Print*

Exif2.2, en ny standard for digitale kameraer, også kalt "Exif Print", er opprettet for å gjøre bruken av fine digitale bilder enklere.

### <span id="page-65-0"></span>*Utskrift med PRINT Image Matching (Bildetilpasning for utskrift)*

### <span id="page-65-1"></span>*Hvordan brukes PRINT Image Matching (Bildetilpasning for utskrift)?*

Dette produktet støtter PRINT Image Matching (Bildetilpasning for utskrift) og PRINT Image Matching II (Bildetilpasning for utskrift II). Når de brukes i kombinasjon, vil digitalkamera, skrivere og programvare aktivert for PRINT Image Matching (Bildetilpasning for utskrift) eller PRINT Image Matching II (Bildetilpasning for utskrift II) hjelpe fotografer til å lage bilder som passer bedre formålet deres.

Funksjonen PRINT Image Matching (Bildetilpasning for utskrift) kan benyttes hvis denne EPSON-skriveren brukes til å skrive ut bilder fra inndataenheter, som for eksempel digitale kamera med funksjonen PRINT Image Matching (Bildetilpasning for utskrift). Utskriftskommandoer er knyttet til bildedata for utskrift hvis bilder blir tatt med en inndataenhet som har funksjonen PRINT Image Matching (Bildetilpasning for utskrift).

#### *Obs!*

- ❏ *Se den aktuelle instruksjonshåndboken for inndataenheter hvis du vil vite mer om bruken av enheter som har funksjonen PRINT Image Matching (Bildetilpasning for utskrift).*
- ❏ *Undersøk hos produsenten av inndataenheten for å finne ut om den har funksjonen PRINT Image Matching (Bildetilpasning for utskrift).*

#### *Skrive ut uten PC*

Sett minnekortet for digitalkameraet inn i minnekortsporet, angi at bildet som skal skrives ut, skal hente utskriftskommandoer registrert i bildefilen og skriv ut.

#### *Medier som PRINT Image Matching (Bildetilpasning for utskrift) er aktivert for*

PRINT Image Matching (Bildetilpasning for utskrift) er aktivert når følgende medier brukes:

Vanlig papir/EPSON Premium Ink Jet Plain Paper/ EPSON Bright White Ink Jet Paper/EPSON Photo Paper/ EPSON Matte Paper-Heavyweight/ EPSON Premium Glossy Photo Paper/ EPSON Premium Semigloss Photo Paper/ EPSON ColorLife Photo Paper

# *Bruke papirrull*

### *Bruke papirrullholderen*

Med papirrullholderen installert på skriveren, kan du skrive ut i papirrullformat, noe som er praktisk ved utskrift av bannere. Når du skriver ut med papirrullholderen, må du huske på følgende:

- ❏ Legg inn papiret med den utskrivbare siden opp.
- ❏ Bruk bare uskadd papir med jevn overflate. Hvis papiret er krøllet, må du jevne det ut før du legger det inn for å unngå problemer med arkmatingen.
- ❏ Ta alltid i papiret på sidene.
- ❏ La det være igjen nok plass foran skriveren til at papiret kan komme helt ut.
- ❏ Kontroller at utdataskuffen er nede og at utdataskufforlengeren er lukket.
- ❏ Kontroller at kortsiden på papiret er rent kuttet, vinkelrett med langsiden av papiret. Hvis det er kuttet på skrå eller urent, vil papiret ikke bli matet ordentlig inn eller utskriften kan komme utenfor kanten på papiret.
- ❏ EPSON anbefaler at du bruker medier som er distribuert av EPSON, for å sikre best mulig kvalitet.

Se ["Legge inn papirrull" på side 68](#page-68-0) for innstilling av papirrull.

### <span id="page-68-0"></span>*Legge inn papirrull*

Følg instruksjonene nedenfor for å installere papirrullholderen og legge inn følgende typer papirruller.

Photo Paper (100 mm  $\times$  8 m) Photo Paper (210 mm  $\times$  10 m) Premium Glossy Photo Paper (100 mm  $\times$  8 m) Premium Glossy Photo Paper (127 mm  $\times$  8 m) Premium Glossy Photo Paper (210 mm  $\times$  10 m) Premium Semigloss Photo Paper (100 mm  $\times$  8 m)

1. Sett papirrullen inn i papirrullholderen.

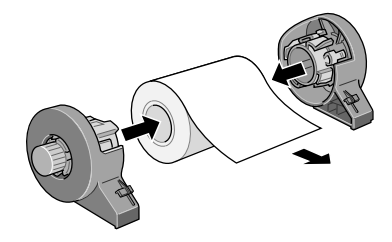

#### *Obs!*

*Fjern det gjennomsiktige arket etter at du har lagt papirrullen i holderen.*

2. Kontroller at kanten på rullen er kuttet vinkelrett med sidene, som vist, ved hjelp av en vinkel.

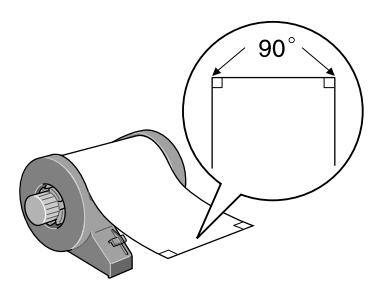

c*Advarsel! Bruk alltid en vinkel eller annet verktøy for å sikre at kortsiden på rullen er kuttet vinkelrett. Et kutt på skrå kan forårsake problemer med arkmatingen.*

3. Hvis du vil jevne ut papirrullen, plasserer du den med den utskrivbare siden opp mellom sidene på instruksjonsheftet som fulgte med papirrullen for å beskytte den. Deretter ruller du heftet i motsatt retning av papirkrøllen.

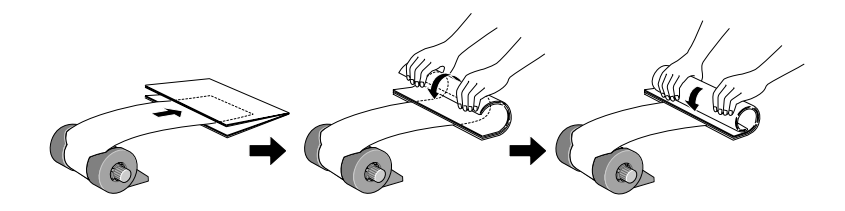

4. Fjern papirstøtten og senk utdataskuffen, trekk ut forlengeren (for annet enn 210 mm papirrull) eller fest mottaket (for 210 mm papirrull), og slå deretter på skriveren.

For annet enn 210 mm papirrull

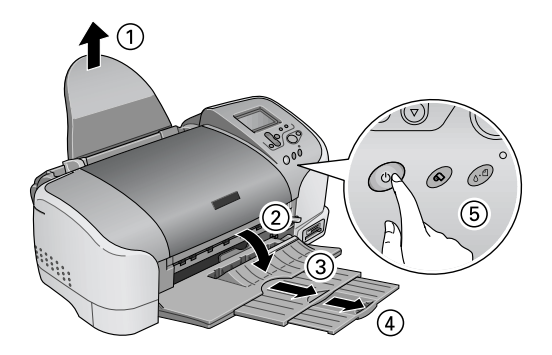

#### *Obs!*

*Hvis du vil ha detaljer om hvordan du fester mottaket for 210 mm papirrull, se ["Feste mottaket for 210 mm papirrull" på side 72](#page-72-0).*

5. Sett papirrullholderen inn i sporet bakerst på skriveren.

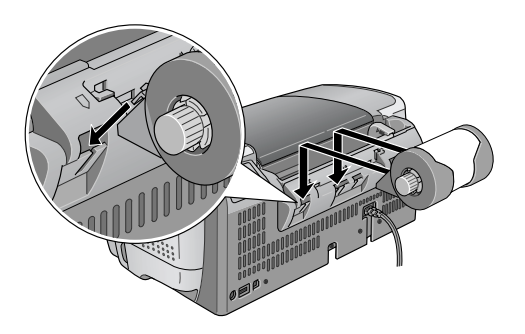

6. Sett kortsiden av papiret forsiktig inn i skriveren så langt det kommer, slik at det flukter med den høyre kantlinjalen. Før den venstre kantlinjalen inn mot venstre side av skriveren.

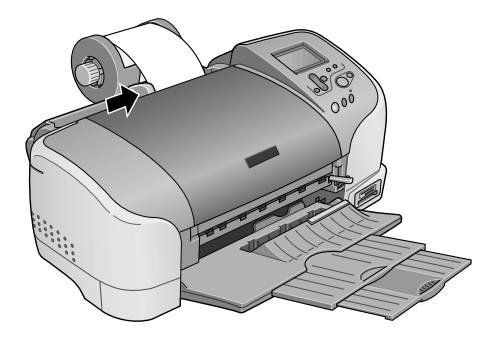

7. For å legge papiret inn på riktig måte, må du holde papiret på plass med hånden mens du trykker  $\otimes$  papirrullknappen. Papiret mates inn i skriveren.

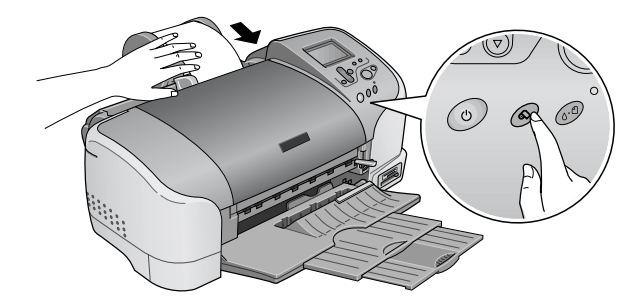
8. Åpne skriverdekselet og kontroller at papiret mates på riktig måte. Hvis det ikke ligger rett, trykker du  $\otimes$ papirrullknappen og holder den nede minst 3 sekunder slik at papiret kommer ut. Vedlikeholdslampen lyser. Trykk  $\otimes$ papirrullknappen for å løse problemet, og mat deretter inn papiret på nytt.

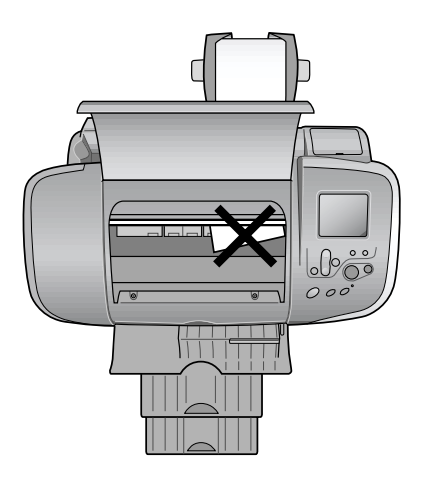

Papirrullen er nå lagt inn.

## *Feste mottaket for 210 mm papirrull*

For å ta i mot det avkuttede papiret fra 210 mm papirrullen, fester du mottaket for 210 mm papirrull. Følg trinnene nedenfor.

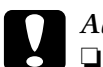

### c*Advarsel!*

- ❏ *Når du bruker mottaket for 210 mm papirrull, må du flytte skriveren ut på kanten av pulten eller bordet. Pass på så ikke skriveren faller ned fra pulten eller bordet når du flytter den. Pass også på å ikke plassere skriveren på en ustabil overflate.*
- ❏ *Vær forsiktig så du ikke skader øynene med spissen på mottaket.*
- ❏ *Oppbevar mottaket slik at det er utilgjengelig for barn.*

### *Obs!*

*Du trenger ikke feste mottaket for 210 mm papirrull når du kutter annen papirrull enn 210 mm.* 

1. Fjern beskyttelseshetten fra spissen på mottaket for 210 mm papirrull.

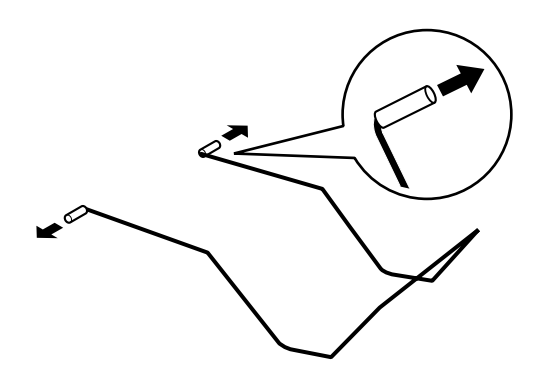

### *Obs!*

- ❏ *Oppbevar den fjernede beskyttelseshetten på en sikker plass.*
- ❏ *Fest beskyttelseshetten når du oppbevarer mottaket for 210 mm papirrull.*

2. Skyv venstre spiss inn i venstre hull på panelet på fremsiden av skriveren.

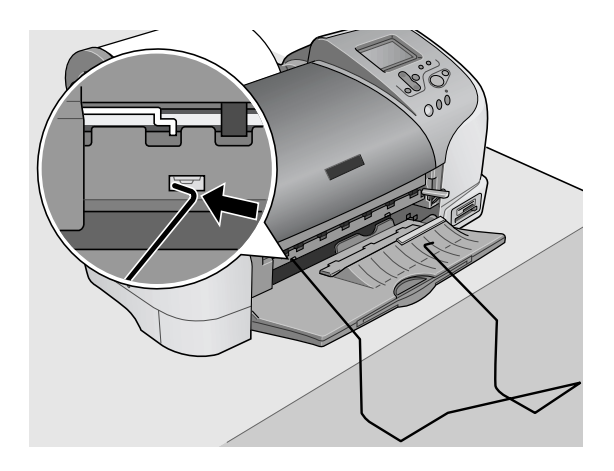

3. Skyv høyre spiss inn i høyre hull på panelet på fremsiden av skriveren.

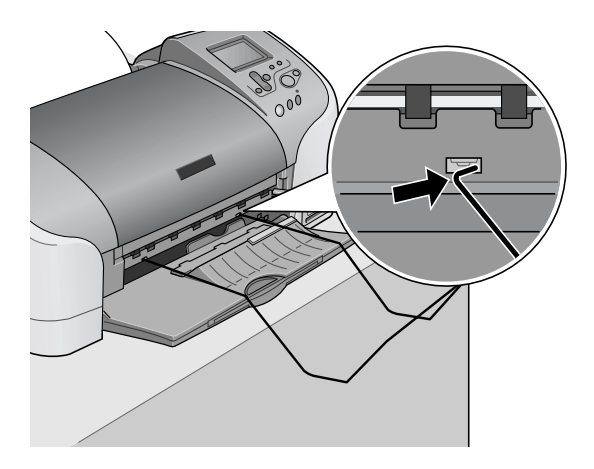

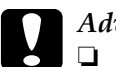

c*Advarsel!*

- ❏ *Mottaket for 210 mm papirrull kan bare ta i mot ett ark. Når ett ark er skrevet ut, fjerner du det øyeblikkelig fra mottaket.*
- ❏ *Når du skal fjerne mottaket for 210 mm papirrull, drar du ut spissen på mottaket som er satt inn diagonalt i hullet på skriveren.*

# *Skrive ut på papirrull*

Når du har gjort klar papirrullen og satt den inn i skriveren, må du foreta innstillinger i displayet for å kunne skrive ut.

### *Obs!*

- ❏ *Kontroller alltid blekknivåene før du skriver ut på papirrull, siden utskifting av blekkpatroner mens papirrullen er satt i skriveren kan føre til at utskriften blir gnidd utover papiret.*
- ❏ *Vi anbefaler at du skifter ut papirrullen med en ny når det er 20 cm igjen av rullen. Hvis ikke, vil utskriftskvaliteten bli forringet på den gjenværende delen.*
- ❏ *Ikke velg A4, 100* <sup>×</sup> *150 mm, L eller 2L som innstillinger for Paper Size (Papirstørrelse) når papirrull er satt inn i arkmateren. Hvis du gjør det, vil unødvendig mye papir mates etter hver utskriftsjobb. Hvis du allerede har startet utskriften, trykker du* Cancel (Avbryt)*. Vent til skriveren slutter å skrive og slutter å mate papir. Kutt papiret på baksiden av skriveren og slå deretter av skriveren. Gjenværende papir kommer ut.*

## *Kutte det siste gjenværende bildet etter utskrift*

Følg instruksjonene nedenfor for å kutte det siste gjenværende bildet i skriveren når utskriften er fullført.

- 1. Vent til det siste bildet er skrevet ut og utskriften er fullstendig stoppet. Det siste bildet sitter igjen i skriveren uten å bli kuttet.
- 2. Trykk  $\otimes$  papirrullknappen for å kutte bildet.

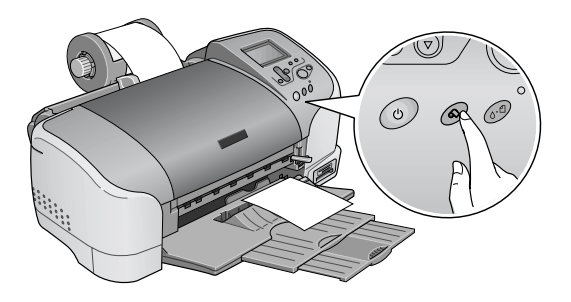

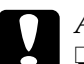

### c*Advarsel!*

- ❏ *Etter at papirrullpapiret er kuttet, må du ikke dra i papiret det er skrevet ut på før det er kommet helt ut. Hvis ikke kan du ødelegge skriveren.*
- ❏ *Hvis utskriften er gjort på Premium Glossy Photo Paper eller Premium Semigloss Photo Paper, fjerner du bildene fra utdataskuffen like etter at utskriften er ferdig, og legger dem utover ett og ett. Hvis de blir liggende i bunke, kan fargene smitte over på hverandre.*

## *Utskriftsområde og marger*

Du kan endre utskriftsområdet og margene for papirrull med innstillingene for skriverdriveren. Det er to innstillinger for marger. En innstilling lager en 3 mm marg på begge sider av utskriften. Den andre innstillingen skriver ut uten marger på begge sider av utskriften.

Hvis du vil skrive ut data uten marger mellom separate filer, som vist nedenfor, må du ikke trykke  $\otimes$  papirrullknappen mellom utskriftsjobber.

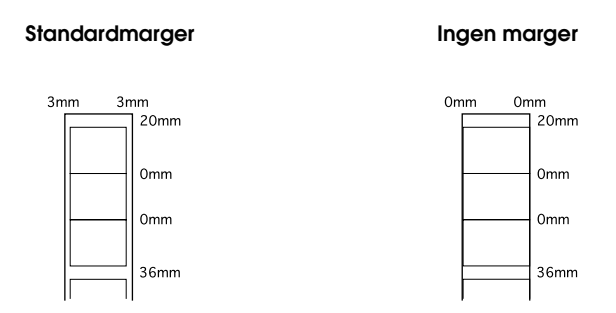

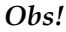

*Toppmargen settes automatisk til 20 mm, uansett innstilling for marg.*

## *Fjerne papirrull*

Følg instruksjonene nedenfor for å fjerne papiret fra skriveren.

1. Etter at utskriften er fullført, sitter det sist utskrevne bildet igjen i skriveren uten å bli kuttet. Trykk papirrullknappen for å kutte bildet som sitter igjen i skriveren.

### *Obs!*

- ❏ *Avhengig av størrelsen på bildene, kan to bilder sitte igjen i skriveren uten å bli kuttet. Trykk papirrullknappen da også, og begge bildene kuttes.*
- ❏ *Innstillingene for Auto Cut (Automatisk kutting) kan endres. Se ["Bruke den automatiske papirrullkutteren" på side 81](#page-81-0) for detaljert forklaring på hvordan du gjør dette.*
- 2. Hold nede  $\otimes$  papirrullknappen i omtrent 3 sekunder. Papiret mates inn motsatt vei til en posisjon der det lett kan fjernes fra arkmateren på baksiden av skriveren. Hvis det ikke mates til denne posisjonen, gjentar du dette trinnet. En melding som angir at papirrullen er fjernet, kommer frem i displayet.

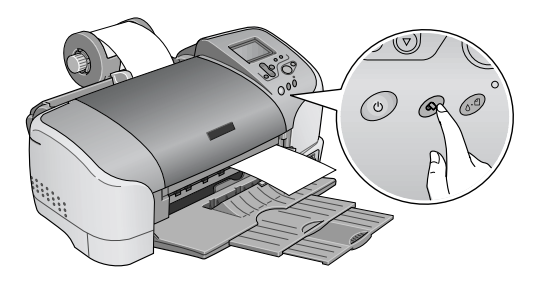

3. Vri på papirrullhjulet og rull opp papirrullen.

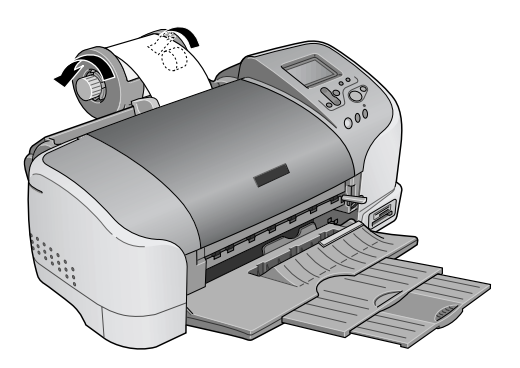

4. Fjern papiret forsiktig, og trykk deretter  $\otimes$  papirrullknappen for å slukke vedlikeholdslampen.

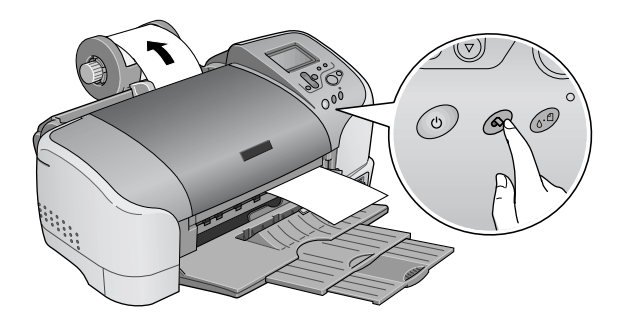

## *Lagre EPSON papirrull*

Legg ubrukt papir tilbake i originalemballasjen så snart du er ferdig med å skrive ut. EPSON anbefaler at du oppbevarer utskriftene i en plastpose som kan forsegles. Unngå høy temperatur, høy luftfuktighet og direkte sollys.

## <span id="page-81-0"></span>*Bruke den automatiske papirrullkutteren*

### *Obs!*

*Se ["Roll Paper Cut \(Kutting av papirrull\)" på side 48](#page-48-0) for utskrift på papirrull med bruk av kutteren.*

## *Justering av kutteposisjonen med den automatiske papirrullkutteren*

Kontroller at du justerer kutteposisjonen for å forbedre nøyaktigheten. Følg prosedyren i neste avsnitt for å justere kutterens kutteposisjon.

### *Obs!*

❏ *Før du justerer kutteposisjonen, må du slå på skriveren og stille inn papirrullen.*

Se Bruke papirrull for flere detaljer om innstillingen av papirrullen.

❏ *For å opprettholde en nøyaktig kutteposisjon, anbefaler vi å justere kutteposisjonen hver gang du endrer typen og størrelsen (bredden) på papirrullen.*

### *Bruke kontrollpanelet*

- 1. Trykk & vedlikeholdsknappen for å vise menyen Advanced Settings (Avanserte innstillinger).
- 2. Trykk  $\nabla$  for å plassere markøren ved Cutting Position Adjustment (Justering av kutteposisjonen) og trykk Select (Velg).
- 3. Kontroller at papirrullen er stilt inn og trykk Custom 1 (Tilpass 1).

Mønsteret for justering av kutteposisjonen skrives ut og papirrullen kuttes automatisk.

- 4. Se på mønsteret for justering av kutteposisjonen og finn nummeret hvor fargegrensen er kuttet mest nøyaktig.
- 5. Trykk ▲ eller ▼ for å plassere markøren ved nummeret du fant i trinn 4 og trykk Select (Velg).

# *Skifte ut blekkpatroner*

## <span id="page-83-0"></span>*Kontrollere hvor mye blekk som er tilgjengelig*

### *Bruke displayet*

Se i displayet for å finne ut hvilken patron som må skiftes ut.

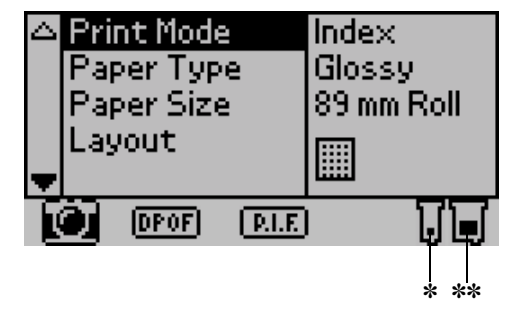

✽ Ikonet for svart blekk

✽✽ Ikonet for farget blekk

Ikonet for blekk angir mengden blekk som er igjen på følgende måte:

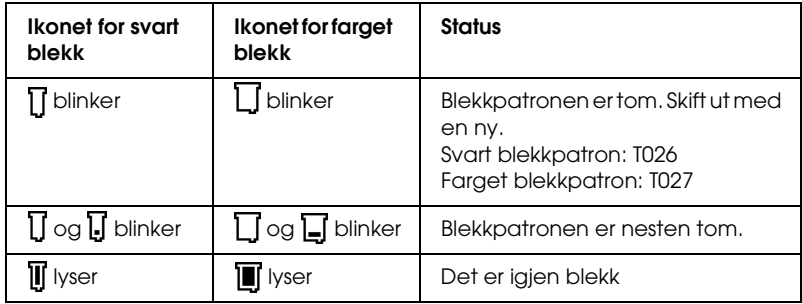

## <span id="page-84-0"></span>*Skifte ut en blekkpatron*

Denne skriveren bruker blekkpatroner som er utstyrt med IC-brikker. IC-brikken overvåker nøyaktig hvor mye blekk som brukes av hver patron, slik at alt blekket i patronen kan brukes selv om en patron fjernes og senere settes inn igjen. Litt blekk forbrukes imidlertid hver gang patronen settes inn, fordi skriveren automatisk sjekker påliteligheten.

Du kan skift ut en blekkpatron ved hjelp av kontrollpanelet på skriveren eller verktøyet Status Monitor. Hvis du vil skifte ut en blekkpatron ved hjelp av vedlikeholdsknappen  $\delta \Phi$  på skriverens kontrollpanel, følger du trinnene nedenfor. Hvis du vil skifte ut en blekkpatron eller kontrollere blekknivåer ved hjelp av verktøyet Status Monitor eller displayet, ser du gjeldende avsnitt i Reference Guide (Referansehåndboken).

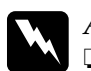

- w*Advarsel!* ❏ *Oppbevar blekkpatronene utilgjengelig for barn. Ikke la barn drikke fra eller på annen måte håndtere patronene.*
	- ❏ *Vær forsiktig med hvordan du håndterer brukte blekkpatroner. Det kan fremdeles finnes litt blekk rundt åpningen. Hvis du får blekk på huden, må du vaske området grundig med såpe og vann. Hvis du får blekk i øynene, må du omgående skylle dem med store mengder vann. Hvis du fremdeles føler ubehag eller har problemer med synet etter en grundig skylling, må du oppsøke lege umiddelbart.*

# c*Advarsel!*

❏ *EPSON anbefaler at det brukes ekte EPSON-blekkpatroner. Andre produkter som ikke er produsert av EPSON, kan påføre skriveren skader som ikke dekkes av EPSONs garantier.*

- ❏ *La den gamle patronen sitte i skriveren til du har anskaffet en ny. Hvis ikke, kan blekk som ligger igjen i skriverhodedysene, tørke inn.*
- ❏ *Blekkpatronene skal ikke fylles opp på nytt. Skriveren beregner mengden gjenværende blekk ved hjelp av en IC-brikke på blekkpatronen. Selv om patronen fylles opp, vil ikke mengden blekk som er igjen, beregnes om av IC-brikken, og blekkmengden som er tilgjengelig for bruk, vil dermed ikke endres.*

### *Obs!*

- ❏ *Du kan ikke fortsette å skrive ut når én blekkpatron er tom, selv om den andre patronen fremdeles inneholder blekk. Skift ut den tomme patronen før du skriver ut.*
- ❏ *I tillegg til at det brukes blekk ved utskrift av dokumenter, brukes det også blekk under rengjøring av skriverhodet, under den selvrengjørende prosessen som utføres når skriveren slås på, og under blekkfylling når blekkpatronen settes inn i skriveren.*
- ❏ *Hvis du skifter ut blekkpatroner mens det er papirrull i skriveren, kan utskriften bli gnidd utover.*

Hvis du vil ha mer informasjon om blekkpatroner, se ["Håndtere](#page-11-0)  [blekkpatroner" på side 11.](#page-11-0)

1. Kontroller at skriveren er slått på, men ikke skriver ut, og åpne deretter skriverdekselet.

### *Obs!*

*Du kan identifisere statusen for skrivertilstanden. Blekkdelen av ikonet for svart eller farget blekk som vises i displayet, blinker når det begynner å bli lite blekk. Når det er helt tomt for blekk, blinker hele blekkikonet og det kommer opp en melding.* 

- 2. Kontroller at meldingen "ink out" (Tomt for blekk) vises i displayet og klikk vedlikeholdsknappen. Denne meldingen vises ikke hvis det er litt blekk igjen. I så fall klikker du vedlikeholdsknappen, kontrollerer at Ink Cartridge Replacement (Utskifting av blekkpatron) er valgt og klikker Select (Velg). Hvis du vil finne ut hvilken patron som må skiftes ut, se ["Kontrollere hvor mye blekk som er tilgjengelig"](#page-83-0) [på side 83](#page-83-0).
- 3. Følg instruksjonene som vises på skjermen og klikk Custom 1 (Tilpass 1). Blekkpatronen flytter seg sakte til patronbytteposisjonen.

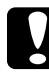

c*Advarsel! Ikke flytt skriverhodet for hånd, siden dette kan skade skriveren. Klikk alltid vedlikeholdsknappen* ( *for å flytte det.*

4. Løft blekkpatronklemmen så høyt det lar seg gjøre. Ta patronen ut av skriveren. Hvis patronen er tom, kvitter du deg med den på forsvarlig måte. Ikke ta den brukte patronen fra hverandre, og prøv heller ikke å etterfylle den med blekk.

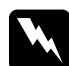

w*Advarsel! Hvis du får blekk på hendene, må du vaske dem grundig med såpe og vann. Hvis du får blekk i øynene, må du omgående skylle dem med store mengder vann. Hvis du fremdeles føler ubehag eller har problemer med synet etter en grundig skylling, må du oppsøke lege umiddelbart.*

5. Ta den nye blekkpatronen ut av beskyttelsesposen og fjern bare det gule forseglingsbåndet. Ikke rør den grønne IC-brikken på siden av patronen.

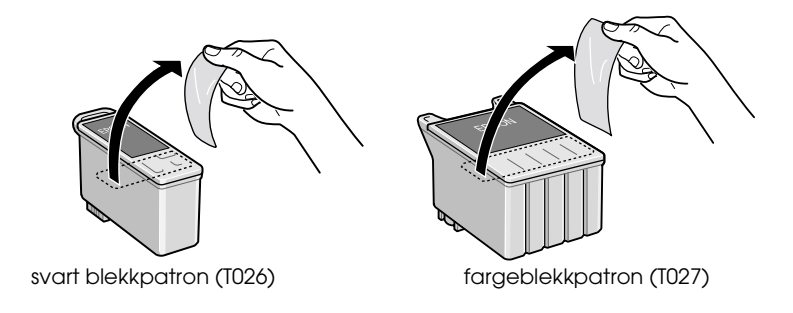

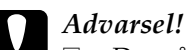

- ❏ *Du må fjerne det gule forseglingsbåndet fra patronen før du setter den inn. Hvis ikke, vil patronen bli ubrukelig, og du vil ikke kunne skrive ut.*
- ❏ *Hvis du har satt inn en blekkpatron uten å fjerne det gule forseglingsbåndet, må du ta ut patronen og sette inn en ny. Klargjør den nye patronen ved å fjerne det gule forseglingsbåndet, og sett den deretter inn i skriveren.*
- ❏ *Du må ikke fjerne den blå delen av forseglingsbåndet øverst på patronen. Hvis du gjør det, kan skriverhodet bli tett, slik at du ikke kan skrive ut.*
- ❏ *Hvis du fjerner forseglingsbåndet fra undersiden av patronen, vil den lekke blekk.*
- ❏ *Ikke fjern den grønne IC-brikken fra siden av patronen. Hvis du installerer en blekkpatron uten en IC-brikke, kan skriveren ødelegges.*
- ❏ *Ikke rør den grønne IC-brikken på siden av patronen. Hvis du gjør det, kan det hende skriveren ikke vil fungere og skrive ut som vanlig.*

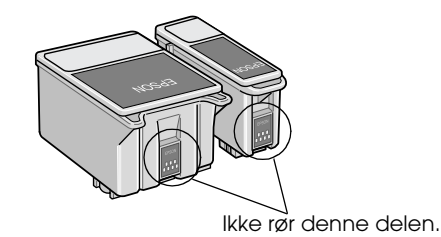

6. Juster hakene på blekkpatronen slik at de hviler på hakene som stikker frem fra undersiden av den åpnede blekkpatronklemmen. Trykk klemmene ned til de låses fast på plass. Kontroller at hakene på blekkpatronen ikke kommer under hengslene som stikker frem fra undersiden av den åpnede blekkpatronklemmen.

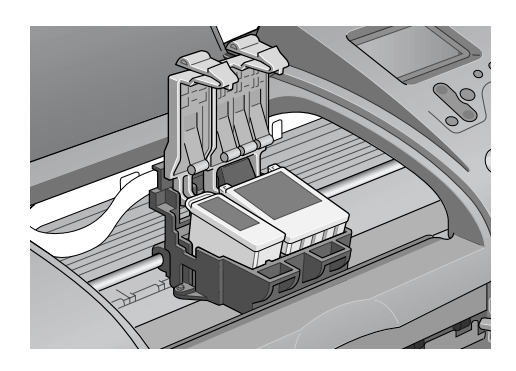

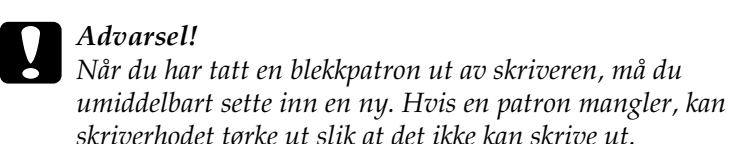

7. Klikk Custom 1 (Tilpass 1). Skriverhodet beveger seg og begynner å fylle blekksystemet. Når blekkfyllingen er fullført, flyttes skriverhodet tilbake til utgangsposisjonen.

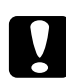

c*Advarsel! Progresjonsmåleren vises i displayet under blekkfyllingsprosessen. Slå aldri av strømmen til skriveren før meldingen om fullføring vises. Hvis du gjør det, kan blekksystemet bli bare delvis fylt med blekk.*

- 8. Når meldingen "Ink cartridge replacement is complete" (Utskifting av blekkpatron er fullført) vises i displayet, klikker du Custom 1 (Tilpass 1).
- 9. Lukk skriverdekselet.

# *Vedlikehold*

## *Kontroll av skrivertilstanden og vedlikehold*

## *Kontrollere skriverhodedysene*

Hvis du ser at utskriften ikke er så klar som du hadde ventet, eller at det mangler enkelte punkter på utskriften, kan det hende at du kan identifisere problemet ved å kontrollere skriverhodedysene.

### *Bruke knappene på kontrollpanelet*

Følg trinnene nedenfor hvis du vil kontrollere skriverhodedysene ved hjelp av knappene på kontrollpanelet.

- 1. Pass på at det er lagt inn papir med A4- eller Letter-størrelse i arkmateren.
- 2. Trykk & dvedlikeholdsknappen.
- 3. Trykk  $\nabla$  for å plassere markøren ved Nozzle Check (Dysekontroll) og trykk Select (Velg).
- 4. Følg instruksene som vises i displayet og trykk Custom 1 (Tilpass 1).
- 5. Dysekontrollmønsteret skrives ut. Se følgende forklaring. Hvis det er nødvendig å rengjøre skriverhodet, trykker du Custom 2 (Tilpass 2) for å rengjøre skriverhodet.

Skriveren skriver ut en operasjonskontrollside som inkluderer et dysekontrollmønster. Nedenfor vises noen eksempler.

Godt eksempel

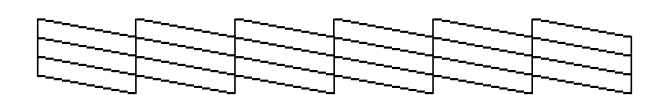

Skriverhodet trenger rengjøring

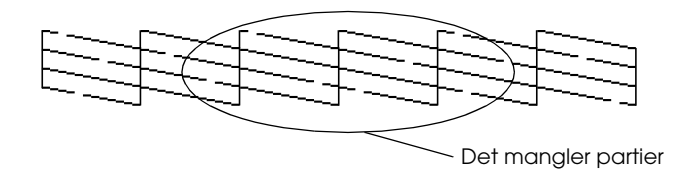

Eksemplet over kan vises i svart-hvitt, men selve testen skrives ut i farger (CMYK).

Hvis dysekontrollsiden ikke skrives ut som den skal (hvis det for eksempel mangler partier av de utskrevne linjene), har det oppstått problemer med skriveren. Dette kan være en tett blekkdyse eller et feiljustert skriverhode. Se neste avsnitt for detaljer om rengjøring av skriverhodet. Hvis du vil ha informasjon om justering av skriverhodet, kan du se ["Justere](#page-94-0)  [skriverhodet" i den elektroniske](#page-94-0) *Referansehåndboken*. Dysekontrollsiden viser også hvor mye blekk som er igjen i hver patron. BK: viser hvor mye svart blekk som er igjen, og CL: viser hvor mye farget blekk som er igjen.

### <span id="page-92-0"></span> *Rengjøre skriverhodet*

Hvis du ser at utskriften er uventet uklar eller at punkter på utskriften mangler, kan det hende at du kan løse problemet ved å rengjøre skriverhodet slik at blekket kan passere på riktig måte gjennom dysene.

### *Obs!*

- ❏ *Rengjøring av skriverhodet bruker både farget og svart blekk. Hvis du vil unngå å sløse med blekk, bør du bare rengjøre skriverhodet når utskriftskvaliteten blir dårligere (for eksempel hvis utskriften blir uklar eller hvis fargen er feil eller mangler helt).*
- ❏ *Bruk verktøyet Nozzle Check (Dysekontroll) først, for å bekrefte at skriverhodet må rengjøres. Dette sparer blekk.*
- ❏ *Du kan ikke rengjøre skriverhodet hvis meldingen "ink end" (tomt for blekk) vises i displayet og blekkikonet blinker. Skift ut den aktuelle blekkpatronen først.*
- ❏ *Ikke start verktøyene Head Cleaning (Hoderengjøring) eller Nozzle Check (Dysekontroll) mens utskrift pågår. Hvis du gjør det, kan utskriften bli ødelagt.*

### *Bruke knappene på kontrollpanelet*

Følg trinnene nedenfor hvis du vil rengjøre skriverhodet ved hjelp av knappene på kontrollpanelet.

1. Kontroller at ingen advarsler eller feil vises i displayet.

### *Obs!*

*Du kan ikke rengjøre skriverhodet hvis meldingen "ink end" (tomt for blekk) vises i displayet og blekkikonet blinker. Du vil ikke kunne rengjøre hodet og denne operasjonen vil starte prosedyren for å skifte ut en blekkpatron. Hvis du ikke vil skifte ut en blekkpatron på dette tidspunktet, trykker du Custom 1 (Tilpass 1) for å sett skriverhodet i utgangsposisjonen.*

- 2. Trykk & dvedlikeholdsknappen.
- 3. Trykk  $\blacktriangledown$  for å plassere markøren ved Head Cleaning (Hoderengjøring) og trykk Select (Velg).

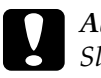

c*Advarsel! Slå aldri av strømmen til skriveren mens progresjonsmåleren vises i displayet. Hvis du gjør det, kan skriveren bli skadet.*

- 4. Følg instruksene som vises i displayet og trykk Custom 1 (Tilpass 1).
- 5. Rengjøringen av skriverhodet starter.

Hvis utskriftskvaliteten ikke er blitt bedre etter at denne prosessen er gjentatt fire eller fem ganger, slår du av skriveren og lar den stå over natten og prøver deretter å rengjøre skriverhodet på nytt.

Hvis utskriftskvaliteten fremdeles ikke er bedre, kan det hende at den ene eller begge blekkpatronene er gamle eller skadet og bør skiftes ut. Hvis du vil skifte ut en blekkpatron før den er tom, kan du se ["Skifte ut en blekkpatron" på side 84](#page-84-0).

Hvis utskriftskvaliteten fortsatt er for dårlig etter at blekkpatronene er skiftet ut, kontakter du forhandleren.

*Obs!*

*For at utskriftskvaliteten skal opprettholdes, anbefaler vi å slå på skriveren minst ett minutt hver måned.*

## <span id="page-94-0"></span> *Justere skriverhodet*

Hvis du ser at vannrette linjer er feiljusterte, vil du kanskje kunne løse dette problemet fra displayet.

### *Bruke knappene på kontrollpanelet*

Følg trinnene nedenfor hvis du vil justere skriverhodet ved hjelp av knappene på kontrollpanelet.

- 1. Kontroller at ingen advarsler eller feil vises i displayet.
- 2. Trykk & dvedlikeholdsknappen.
- 3. Trykk  $\blacktriangledown$  for å plassere markøren ved Print Head Adjustment (Skriverhodejustering) og trykk Select (Velg).
- 4. Følg instruksjonene i displayet for å justere skriverhodet. Du bør bruke følgende justeringsark under justeringen.

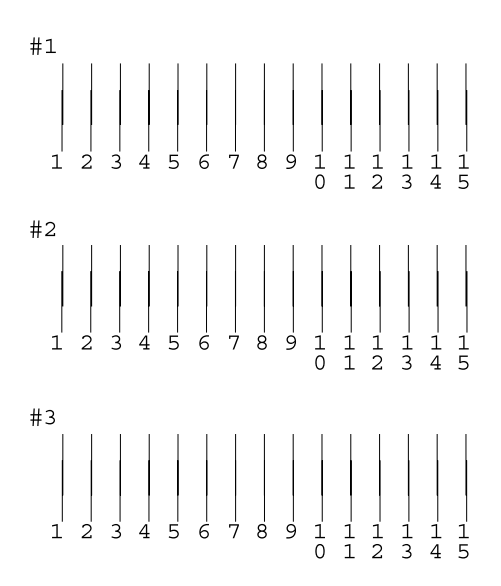

5. Trykk Custom 1 (Tilpass 1) for å fullføre.

## *Rengjøre skriveren*

For at skriveren skal fungere best mulig over lang tid, er det viktig at du rengjør den flere ganger i året etter følgende retningslinjer.

- 1. Trekk ut kontakten til skriveren.
- 2. Fjern alt papir fra arkmateren.
- 3. Bruk en myk børste til å fjerne alt støv og skitt fra arkmateren.
- 4. Hvis den ytre kassen eller innsiden av arkmateren er skitten, tørker du den med en myk, ren klut som er fuktet med et mildt vaskemiddel. Hold skriverdekselet lukket, slik at det ikke kan komme vann inn i skriveren.
- 5. Hvis innsiden av skriveren ved et uhell blir tilsølt med blekk, tørker du det bort med en fuktig klut.

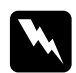

w*Advarsel! Vær forsiktig så du ikke berører innmaten i skriveren.*

# *Advarsel!*<br>□ *V*ær fo

- ❏ *Vær forsiktig slik at du ikke får fett på metalldelene under blekkpatronpassasjen.*
- ❏ *Bruk aldri alkohol eller løsemidler til å rengjøre skriveren. Disse kjemikaliene kan skade både komponentene og kassen.*
- ❏ *Vær forsiktig slik at du ikke får vann på skrivermekanismen eller de elektroniske komponentene.*
- ❏ *Bruk aldri harde eller slipende børster.*
- ❏ *Ikke spray inne i skriveren med smøremidler. Feil olje kan skade mekanismen. Ta kontakt med forhandleren eller kvalifisert servicepersonale hvis smøring er nødvendig.*
- ❏ *Bruk bare en tørr, myk klut til å rengjøre displayet og forhåndsvisningsskjermen. Bruk ikke væske eller kjemiske rengjøringsmidler.*

## *Transportere skriveren*

Hvis du må flytte skriveren, må du klargjøre og pakke den forsiktig etter retningslinjene nedenfor. Bruk den originale esken (eller en lignende eske som sitter godt rundt skriveren) og andre originale pakkematerialer. Følg trinnene nedenfor.

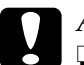

- 
- c*Advarsel!* ❏ *Når du lagrer eller transporterer skriveren, må den ikke stå på skrå, på siden eller opp-ned. I så fall kan det lekke blekk fra patronen.*
	- ❏ *La blekkpatronene stå i skriveren. Hvis du fjerner blekkpatronene, kan skriverhodet tørke ut og hindre skriveren i å skrive ut.*
- 1. Åpne skriverdekselet og kontroller at skriverhodet er i utgangsposisjon (helt til høyre). Hvis ikke, kobler du til skriveren, venter til skriverhodet stilles i utgangsposisjon, og lukker deretter skriverdekselet og kobler fra skriveren.
- 2. Koble grensesnittkabelen fra skriveren.
- 3. Fjern papiret fra arkmateren, og ta av papirstøtten.

4. Åpne skriverdekselet igjen. Fest blekkpatronholderen til skriveren med beskyttende materiale og tape som vist nedenfor, og lukk deretter skriverdekselet.

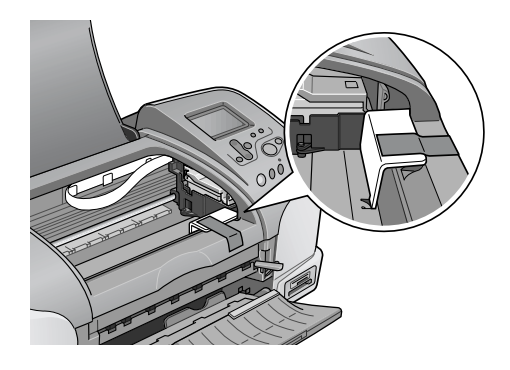

- 5. Løft opp utdataskuffen.
- 6. Fest beskyttende materiale til begge sider av skriveren.
- 7. Pakk skriveren og strømkabelen ned i den originale esken.
- 8. Hold skriveren rett under transporten.

# *Feilsøking*

Løsningene i dette dokumentet gjelder for problemer når du skriver ut direkte fra et minnekort.

Hvis det oppstår problemer når du skriver ut fra en datamaskin, kan du se den elektroniske *Reference Guide (Referansehåndboken)*.

## *Visning av feil/advarsler*

Du kan gjenkjenne mange av de vanligste skriverproblemene ved hjelp av displayet på skriverens kontrollpanel.

### Feil

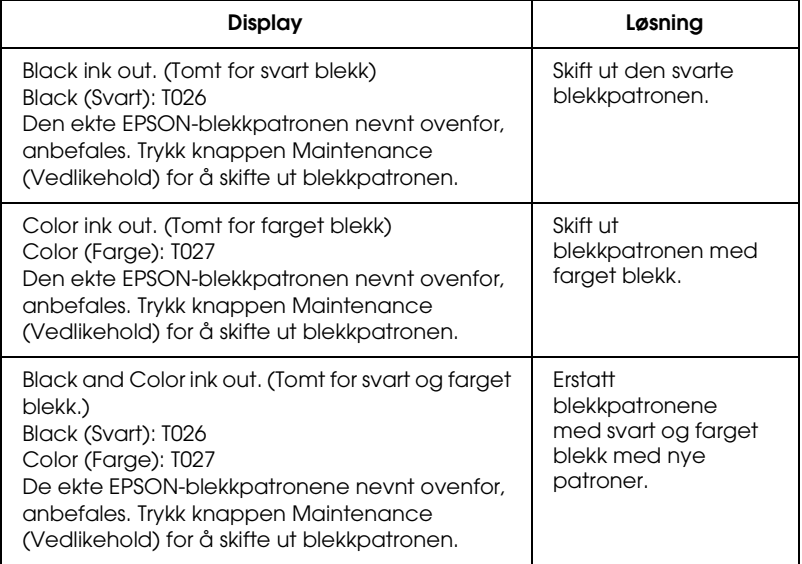

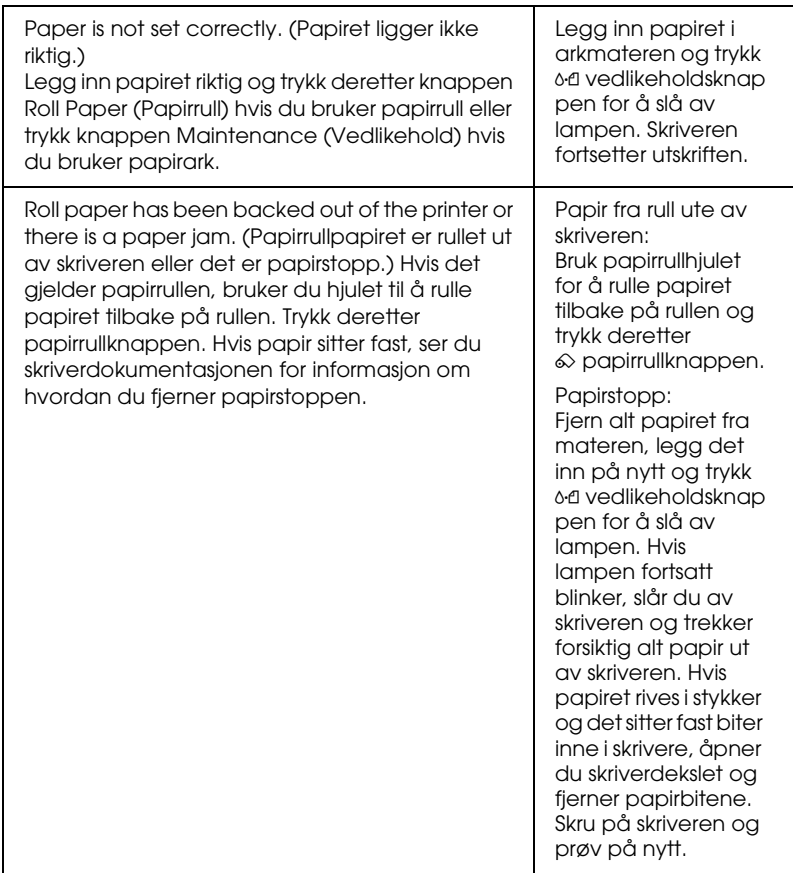

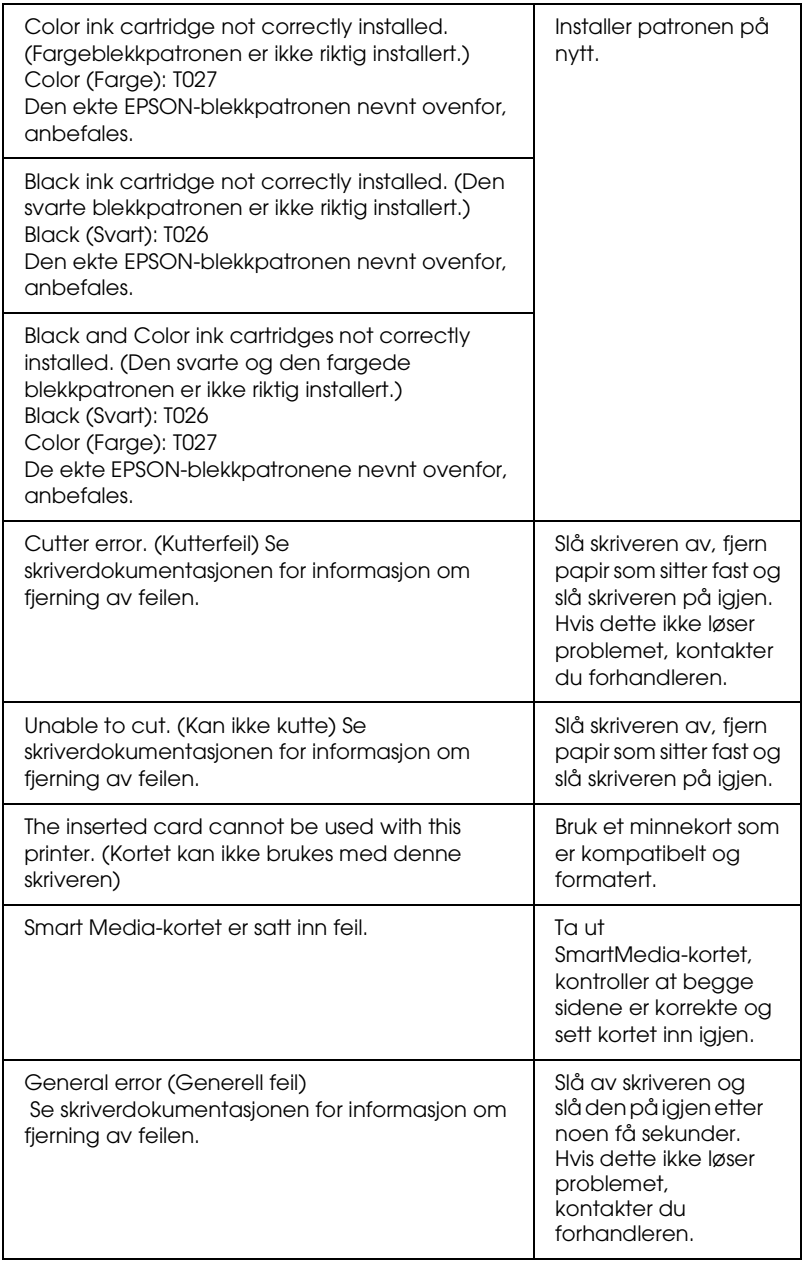

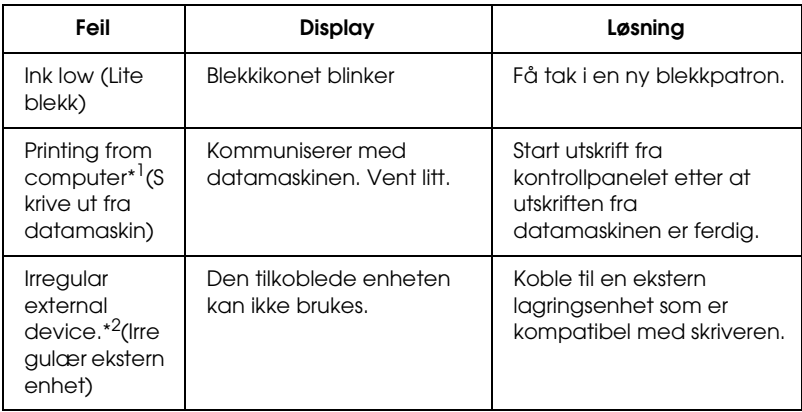

\*1 Denne advarselen vises når knappen Print (Skriv ut) trykkes og den forsvinner etter tre sekunder.

\*2 Denne advarselen vises i ett sekund hvert tredje sekund.

## *Problemer med utskriftskvaliteten*

### *Vannrette striper*

Prøv en eller flere av disse løsningene:

- ❏ Pass på at den siden av papiret som det kan skrives ut på, vender opp i arkmateren.
- ❏ Kjør verktøyet Head Cleaning (Hoderengjøring) for å rense eventuelle tilstoppede blekkdyser. ["Rengjøre skriverhodet"](#page-92-0) [på side 92](#page-92-0).
- ❏ Kontroller at innstillingen som er valgt for Media Type (Medietype) i displayet, er riktig i forhold til medietypen som er lagt inn i skriveren.

❏ Kontroller at justeringshåndtaket står i riktig posisjon for medietypen. Når du skriver ut på media med normal tykkelse, må håndtaket stå i posisjonen  $\Box$ . Når du skriver ut på konvolutter eller tykkere media, må du sette håndtaket i posisjonen  $\boxtimes$ .

## *Feiljustering loddrett eller loddrette striper*

Prøv en eller flere av disse løsningene:

- ❏ Pass på at den siden av papiret som det kan skrives ut på, vender opp i arkmateren.
- ❏ Kjør verktøyet Head Cleaning (Hoderengjøring) for å rense eventuelle tilstoppede blekkdyser. ["Rengjøre skriverhodet"](#page-92-0) [på side 92](#page-92-0).
- ❏ Kontroller at innstillingen som er valgt for Media Type (Medietype) i kontrollpanelet, er riktig i forhold til medietypen som er lagt inn i skriveren.
- ❏ Kontroller at justeringshåndtaket står i riktig posisjon for medietypen. Når du skriver ut på media med normal tykkelse, må håndtaket stå i posisjonen  $\Box$ . Når du skriver ut på konvolutter eller tykkere media, må du sette håndtaket i posisjonen  $\boxtimes$ .

## *Fargegap*

Prøv en eller flere av disse løsningene:

❏ Kontroller at papiret ikke er skadet, skittent eller for gammelt. Pass også på at den siden av papiret som det kan skrives ut på, vender opp i arkmateren.

- ❏ Kjør verktøyet Head Cleaning (Hoderengjøring) for å rense eventuelle tilstoppede blekkdyser. ["Rengjøre skriverhodet"](#page-92-0) [på side 92](#page-92-0).
- ❏ Kontroller displayet. Hvis blekkikonet blinker eller det vises en melding i displayet, skifter du ut den aktuelle blekkpatronen. → Se ["Skifte ut en blekkpatron" på side 84.](#page-84-0)
- ❏ Kontroller at innstillingen som er valgt for Media Type (Medietype) i kontrollpanelet, er riktig i forhold til medietypen som er lagt inn i skriveren.

### *Feilaktige eller manglende farger*

Prøv en eller flere av disse løsningene:

- ❏ Kjør verktøyet Head Cleaning (Hoderengjøring). Hvis fargene fortsatt er feilaktige eller mangler, skifter du ut fargeblekkpatronen. Hvis problemet ikke ble løst, skifter du ut den svarte blekkpatronen. Se ["Skifte ut en blekkpatron" på](#page-84-0) [side 84](#page-84-0) for detaljer.
- ❏ Kontroller at du ikke bruker en blekkpatron som er utgått på dato Hvis du ikke har brukt skriveren på en lang stund, bør du også skifte ut blekkpatronene. Se ["Skifte ut en](#page-84-0)  [blekkpatron" på side 84](#page-84-0)

### *Uklar eller flekket utskrift*

Prøv en eller flere av disse løsningene:

❏ Pass på at skriveren står på en flat, stabil overflate som går utenfor skriverens fotstykke i alle retninger. Skriveren vil ikke fungere som den skal hvis den står slik at den heller.

- ❏ Kontroller at papiret er tørt, og at den siden det kan skrives ut på, vender opp. Kontroller også at du bruker en papirtype som er godkjent. Se ["Papir" på side 127](#page-127-0) for spesifikasjoner.
- ❏ Hvis papiret er bøyd mot den siden det kan skrives ut på, glatter du det, eller bøyer det lett den andre veien.
- ❏ Sett justeringshåndtaket i posisjonen ^ og pass på at innstillingen for Media Type (Medietype) i displayet er korrekt.
- ❏ Fjern hvert ark fra ut-skuffen etter hvert som de skrives ut, særlig hvis du bruker transparenter.
- ❏ Hvis du skriver ut på glansede medier, bør du legge inn et støtteark (eller et ark med vanlig papir) under bunken eller legg inn ett ark om gangen.
- ❏ Når du skriver ut på tykkere media, må håndtaket stå i posisjonen  $\boxtimes$ .
- ❏ Kjør verktøyet Head Cleaning (Hoderengjøring).
- ❏ Legg inn tørt papir og send det gjennom skriveren flere ganger. Hvis problemet ikke ble løst, kan det skyldes at blekk har lekket ut i skriveren. Tørk innsiden av skriveren med en ren, myk klut.

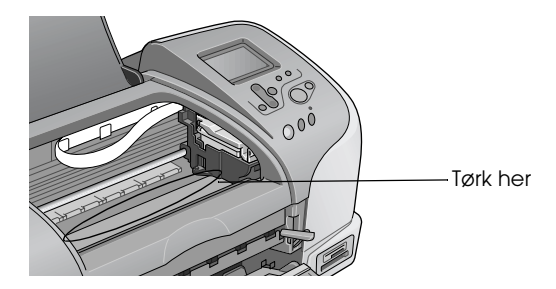

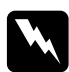

w*Advarsel! Vær forsiktig så du ikke berører innmaten i skriveren.*
c*Advarsel! Vær forsiktig slik at du ikke får fett på metalldelene under skriverhodebanen.*

## *Utskriftsproblemer som ikke har forbindelse med utskriftskvaliteten*

Hvis du har støtt på et av problemene nedenfor, kan du prøve løsningene som er angitt for problemet.

- ❏ Det skrives ut tomme sider
- ❏ Det er flekker i nedre kant av utskriften
- ❏ Utskriften går for langsomt

### *Det skrives ut tomme sider*

❏ Kjør verktøyet for hoderengjøring for å rense eventuelle tilstoppede dyser. ["Rengjøre skriverhodet" på side 92.](#page-92-0)

### *Det er flekker i nedre kant av utskriften*

- ❏ Hvis papiret er bøyd mot den siden det kan skrives ut på, glatter du det, eller bøyer det lett den andre veien.
- ❏ Sett justeringshåndtaket i posisjonen^.

### *Utskriften går for langsomt*

❏ Kontroller at innstillingen for Media Type (Medietype) i displayet er korrekt.

## *Papiret mates ikke riktig*

Hvis du har støtt på et av problemene nedenfor, kan du prøve løsningene som er angitt for dette problemet.

- ❏ Papiret mates ikke
- ❏ Flere sider mates samtidig
- ❏ Papirstopp
- ❏ Papiret frigjøres ikke helt, eller det er krøllet

### *Papiret mates ikke*

Ta ut papirbunken og pass på at:

- ❏ Papiret ikke er bøyd eller brettet.
- ❏ Papiret ikke er for gammelt. Se instruksjonene som fulgte med papiret hvis du vil ha mer informasjon.
- ❏ Det ikke er lagt inn papir over pilen på venstre kantlinjal.
- ❏ Papiret ikke har satt seg fast inne i skriveren. Hvis det har det, fjerner du alt papir som har satt seg fast.
- ❏ Den svarte og/eller den fargede blekkpatronen er ikke tom. Hvis én er tom, skifter du den ut. Hvis du vil finne ut hvilken patron som er tom, ser du ["Skifte ut en blekkpatron" på side 84.](#page-84-0)

Legg inn papiret på nytt. Pass på at du følger eventuelle spesialinstruksjoner for innlegging som fulgte med papiret. Se også ["Medietyper" på side 123.](#page-123-0)

### *Flere sider mates samtidig*

- ❏ Brukere som skriver ut rett fra minnekortet, må ikke velge A4, 100 × 150 mm L eller 2L papirark som Paper Size (Papirstørrelse) når det ligger en papirrull i arkmateren. Hvis du gjør det, vil unødvendig mye papir mates etter hver utskriftsjobb. Hvis du allerede har startet utskriften, trykker du knappen Cancel (Avbryt). Vent til skriveren slutter å skrive og slutter å mate papir. Kutt papiret på baksiden av skriveren og slå deretter av skriveren. Gjenværende papir kommer ut.
- ❏ Pass på at papirbunken får plass under pilmerket som du finner på innsiden av den venstre kantlinjalen.
- ❏ Kontroller at venstre papirkant ligger jevnt inntil venstre kantlinjal.
- ❏ Kontroller at papiret ikke er krøllete eller brettet. Hvis det er det, glatter du det eller krøller det lett mot motsatt side før du legger det inn.
- ❏ Kontroller at justeringshåndtaket står i riktig posisjon for medietypen. Når du skriver ut på media med normal tykkelse, må håndtaket stå i posisjonen **L**. Når du skriver ut på konvolutter og tykkere media, må du sette håndtaket i posisjonen  $\boxtimes$ .
- ❏ Ta ut papirbunken og kontroller at papiret ikke er for tynt. Se ["Papir" på side 127](#page-127-0) for spesifikasjoner. Luft bunken ved å dra tommelen raskt over arkkantene så arkene skilles fra hverandre, og legg deretter inn papiret igjen.

### *Papirstopp*

Hvis et papirark har satt seg fast, slår du av skriveren, åpner dekslet, fjerner alt papiret, inkludert avrevne papirbiter, lukker dekslet, slår på skriveren og legger til slutt papiret tilbake i arkmateren.

Hvis det er papirrullen som sitter fast, holder du nede  $\infty$  papirrullknappen i ca. tre sekunder for å mate papiret motsatt vei, hold nede  $\otimes$  papirrullknappen i 3 sekunder for å mate papiret motsatt vei en gang til og rull deretter papiret tilbake på rullen.

Hvis feilen ikke forsvinner, slår du av skriveren, åpner skriverdekslet, trekker forsiktig papirrullpapiret bakover og lukker deretter skriverdekslet.

#### *Obs!*

*Hvis du ikke med letthet kan fjerne et fremmedlegeme selv, må du ikke bruke makt, og du må ikke ta skriveren fra hverandre. Kontakt forhandleren for å få hjelp.*

Hvis du ofte opplever at papiret setter seg fast, må du kontrollere at:

- ❏ Papiret er glatt, ikke bøyd eller brettet.
- ❏ Den siden av papiret som det kan skrives ut på, vender opp i arkmateren.
- ❏ Papirbunken ble luftet før du la den inn.
- ❏ Det ikke er lagt inn papir over pilen på venstre kantlinjal.
- ❏ Antall ark i papirbunken ikke overskrider grensen som er angitt for mediet.
- ❏ Venstre kantlinjal er justert slik at den passer til papiret.

❏ Skriveren er plassert på en flat, stabil overflate som går utenfor skriverens grunnflate i alle retninger. Skriveren vil ikke fungere som den skal hvis den står slik at den heller.

### *Papiret er ikke riktig lagt inn*

Hvis papiret ligger for langt inn i skriveren, kan ikke skriveren mate papiret riktig. Slå av skriveren og fjern papiret forsiktig. Slå deretter skriveren på igjen og legg inn papiret riktig.

### *Papiret frigjøres ikke helt, eller det er krøllet*

Prøv en eller flere av disse løsningene:

- ❏ Hvis papiret ikke mates helt ut, trykker du ( vedlikeholdsknappen og åpner deretter skriverdekselet og fjerner papiret. Kontroller også innstillingene for Paper Size (Papirstørrelse) i kontrollpanelet.
- ❏ Hvis papiret er krøllet når det kommer ut, kan det skyldes at det er fuktig eller for tynt. Legg inn en ny bunke.

#### *Obs!*

*Ubrukt papir må oppbevares i originalemballasjen på et tørt sted. Se ["Papir" på side 127](#page-127-0) for spesifikasjoner.*

### *Skriveren skriver ikke ut*

Hvis skriveren ikke skriver ut, kan du se om en av følgende feilmeldinger vises i displayet og deretter prøve de nevnte løsningene.

- ❏ Displayet er av.
- ❏ Bare displayet er på
- ❏ ( Vedlikeholdslampen blinker eller lyser
- ❏ En av lampene som indikerer at det er tomt for blekk, blinker eller er lyser
- ❏ Lampene som indikerer at det er tomt for blekk, lyser og de andre lampene blinker

### *Displayet er av*

Prøv en eller flere av disse løsningene:

- $\Box$  Trykk ned  $\Diamond$  strømbryteren for å forsikre deg om at skriveren er på.
- ❏ Slå av skriveren og kontroller at strømledningen er satt skikkelig inn i stikkontakten.
- ❏ Kontroller at uttaket du bruker virker, og at det ikke styres av en veggbryter eller et tidsur.

### *Bare displayet er på*

Prøv en eller flere av disse løsningene:

- ❏ Kontroller at det ikke finnes emballasjemateriell i skriveren.
- ❏ Hvis skriveren høres ut som om den prøver å skrive ut, men ikke får det til, kjører du verktøyet for hoderengjøring.

Hvis dette ikke hjelper, skifter du ut blekkpatronene. Se ["Skifte ut en blekkpatron" på side 84](#page-84-0) for instruksjoner.

### *Displayet viser en advarsel eller en feilmelding*

Hvis displayet viser en advarsel eller en feilmelding, følger du instruksjonene. Se ["Visning av feil/advarsler" på side 101](#page-101-0) for forklaring på advarslene og feilmeldingene.

### *Lampene lyste og ble deretter slått av*

Spenningen skriveren er beregnet for, stemmer kanskje ikke overens med uttakets spenning. Slå av skriveren og trekk ut kontakten med en gang og sjekk deretter skriveretikettene.

Hvis spenningsangivelsene ikke stemmer overens, MÅ DU IKKE SETTE INN STØPSELET TIL SKRIVEREN IGJEN. Kontakt forhandleren.

### *Vedlikeholdslampen blinker eller lyser*

Prøv en eller flere av disse løsningene:

- ❏ Hvis ( vedlikeholdslampen lyser og papir sitter fast i skriveren, fjerner du papiret fra skriveren.
- ❏ Hvis ( vedlikeholdslampen lyser og det ikke er lagt inn papir i skriveren, legger du inn mer papir i arkmateren.)
- ❏ Hvis ( vedlikeholdslampen blinker, er det lite blekk igjen. Få tak i en ny patron av riktig type. Hvis du vil finne ut hvilken patron som har lite blekk, ser du ["Skifte ut en blekkpatron"](#page-84-0) [på side 84](#page-84-0).
- ❏ Hvis ( vedlikeholdslampen lyser og det er tomt for blekk, skifter du ut den aktuelle blekkpatronen. Hvis du vil finne ut hvilken blekkpatron som er tom, ser du ["Skifte ut en](#page-84-0)  [blekkpatron" på side 84](#page-84-0).

## *Avbryte utskrift*

Hvis du støter på problemer når du skriver ut, kan det bli nødvendig å avbryte utskriften. Hvis du vil avbryte en utskrift, trykker du Cancel (Avbryt). Skriveren avbryter utskriftsjobbene, stopper utskriften og sender ut eventuelle sider som er under utskrift. Avhengig av skriverens status, så vil kanskje ikke utskriften stoppe med en gang.

# *Kundestøtte*

## *Web-område for kundestøtte*

På EPSONs Web-område for kundestøtte får du hjelp med problemer som ikke kan løses ved hjelp av feilsøkingsinformasjonen i skriverdokumentasjonen. Hvis du har en Web-leser og kan koble deg til Internett, kan du besøke området på adressen

http://support.epson.net/StylusPhoto925/

### <span id="page-117-0"></span>*Kontakte Kundestøtte*

Hvis EPSON-produktet ikke fungerer som det skal, og du ikke kan løse problemet ved hjelp av feilsøkingsinformasjonen i produktdokumentasjonen, kan du kontakte kundestøttetjenesten og be om hjelp. Hvis kundestøtten for området der du befinner deg, ikke står på listen nedenfor, ta kontakt med forhandleren der du kjøpte produktet.

Kundestøtte vil kunne hjelpe deg mye raskere hvis du gir dem følgende informasjon:

- ❏ Produktets serienummer (Etiketten med serienummeret er vanligvis plassert bak på produktet)
- ❏ Produktmodell
- ❏ Produktets programvareversjon (Klikk About (Om), Version Info (Versjonsinformasjon) eller lignende i programvaren for produktet)
- ❏ Merke og modell på datamaskinen du bruker
- ❏ Navn og versjonsnummer på operativsystemet på datamaskinen
- ❏ Navn og versjoner på programmene du vanligvis bruker med produktet

#### *Storbritannia*

Stylus Produkter Garanti & Support: 08705 133 640

Skanner Produkter Garanti & Support: 08702 413 453

Salg: 0800 220 546

www.epson.co.uk

#### *Irland*

Stylus Produkter Garanti & Support: 01 679 9016

Andre Produkter Garanti & Support: 01 679 9015

Salg: 1 800 409 132

www.epson.ie

#### *Danmark*

Garanti & Support: 80 88 11 27

Salg: 38 48 71 37

www.epson.dk

#### *Finland*

Garanti & Support: 0800 523 010

Salg: (09) 8171 0083

www.epson.fi

### *Norge*

Garanti & Support: 800 11 828

Salg: 23 16 21 24

www.epson.no

#### *Sverige*

Garanti & Support: 08 445 12 58

Salg: 08 519 92 082

www.epson.se

# *Valgfritt tilleggsutstyr og forbruksvarer*

# *Valgfritt tilleggsutstyr*

Følgende tilleggsutstyr er tilgjengelig for skriveren din.

#### *Grensesnittkabler*

EPSON leverer følgende grensesnittkabel til skriveren din. Du kan imidlertid bruke en hvilken som helst grensesnittkabel som oppfyller disse spesifikasjonene. Se håndboken for datamaskinen for eventuelle tilleggskrav.

Kabel for USB-grensesnitt (beskyttet) C83623 fra Series A 4-pinners (datamaskin) til Series B 4-pinners (skriver)

*Obs!*

- ❏ *Stjernen* (✽) *er en plassholder for det siste sifferet i produktnummeret, som kan variere på ulike steder.*
- ❏ *Det er mulig at denne kabelen ikke er tilgjengelig der du befinner deg.*

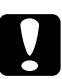

c*Advarsel! Bruk bare grensesnittkabler som oppfyller kravene som er angitt ovenfor. Hvis du bruker andre kabler som ikke dekkes av EPSONs garantier, kan det medføre skade på skriveren.*

#### *Svart utgave av forhåndsvisningsskjerm*

Når du skriver ut direkte fra et minnekort, vil svart utgave av forhåndsvisningsskjerm C86000✽ gjøre at du enkelt finner bilder på minnekortet. Denne skjermen viser bildet på minnekortinnstillingene i displayet.

c*Advarsel! Sørg for at du slår av skriveren og trekker ut kontakten før du legger til eller fjerner forhåndsvisningsskjermen. Hvis du ikke gjør det, kan forhåndsvisningsskjermen ødelegges.*

#### *Obs!*

- ❏ *Stjernen (*✽*) er en plassholder for det siste sifferet i produktnummeret, som kan variere på ulike steder.*
- ❏ *Hvis du vil justere hellingen på forhåndsvisningsskjermen, løsner du skruen på siden av den.*

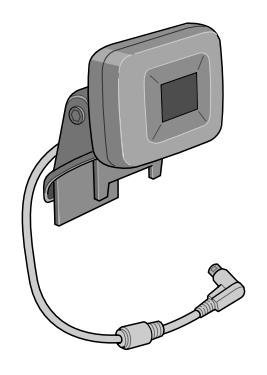

## *Forbruksvarer*

Følgende blekkpatroner og spesialmedier fra EPSON er tilgjengelige for skriveren.

### *Blekkpatroner*

Du kan bruke følgende blekkpatroner med skriveren:

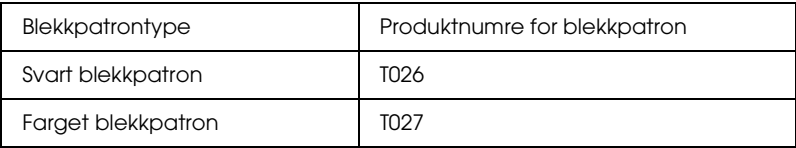

#### *Obs!*

*Produktnumrene på blekkpatronene kan variere på ulike steder.*

#### <span id="page-123-0"></span>*Medietyper*

EPSON tilbyr spesielt utformede medier for blekkskrivere for best mulig kvalitet.

#### *Obs!*

*Den nyeste informasjonen om hvilke medier som er tilgjengelige der du er, får du ved å kontakte EPSONs Web-område for kundeservice. Se ["Kontakte Kundestøtte" på side 117](#page-117-0) for detaljer.*

#### **Vanlig papir**

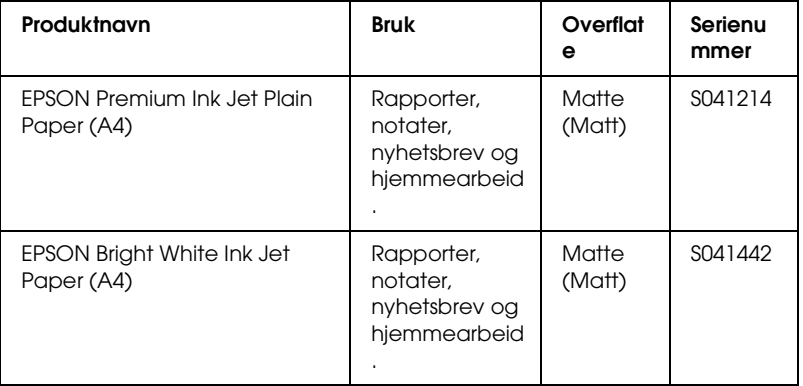

#### **Iron-on (Påstrykning)**

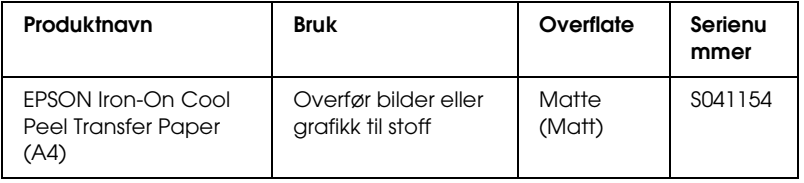

#### **Matte Paper-Heavyweight**

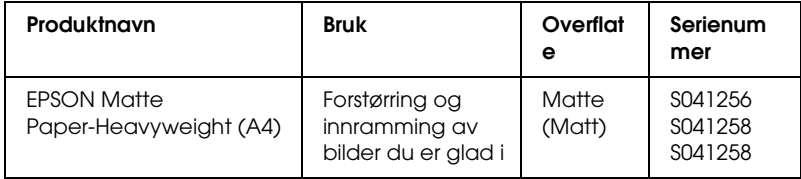

#### **Photo Paper**

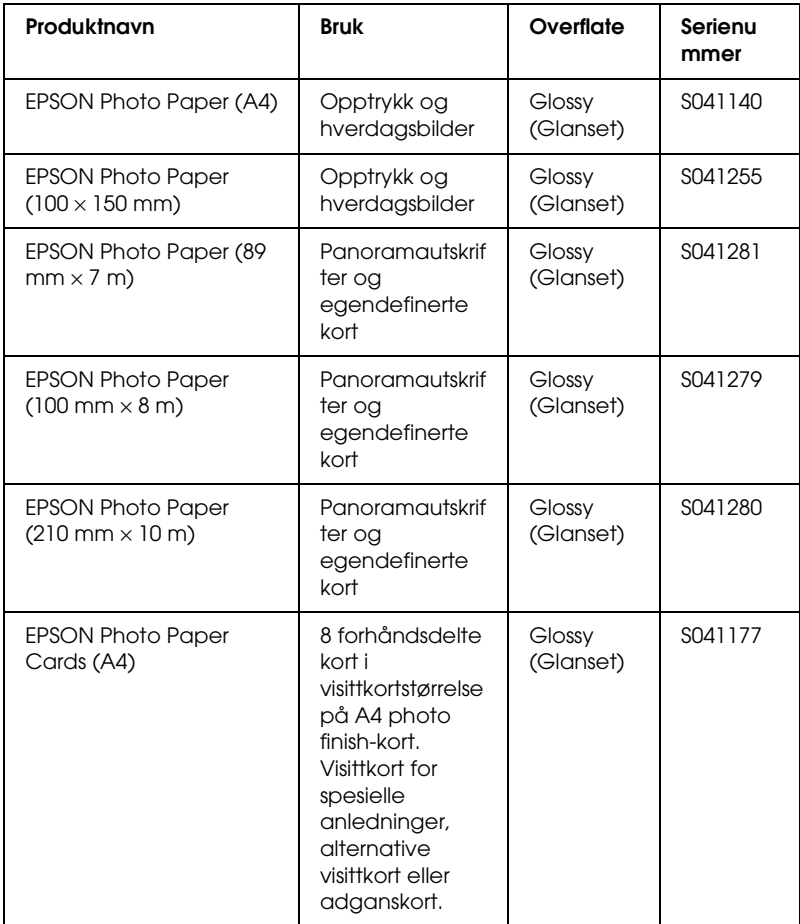

#### **Premium Glossy Photo Paper**

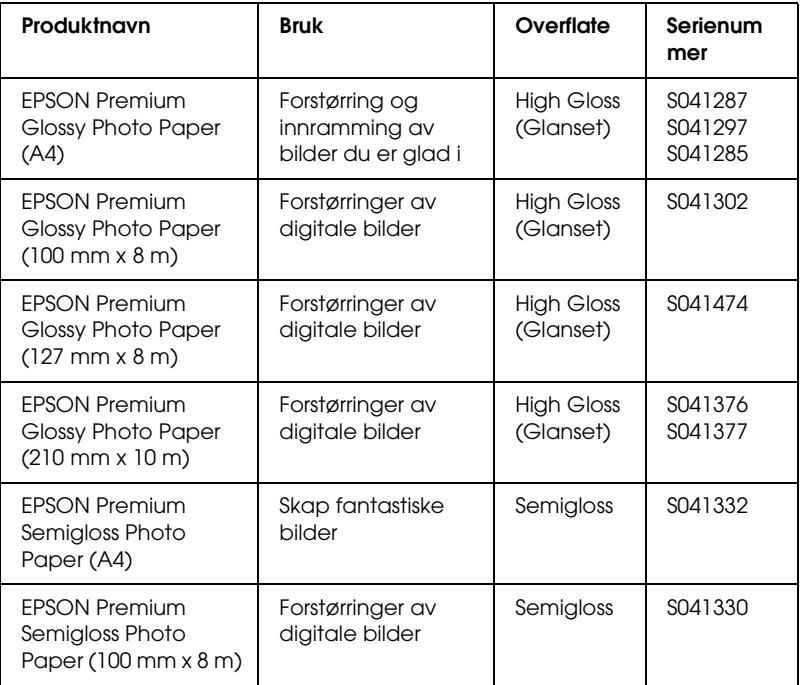

#### **ColorLife Photo Paper**

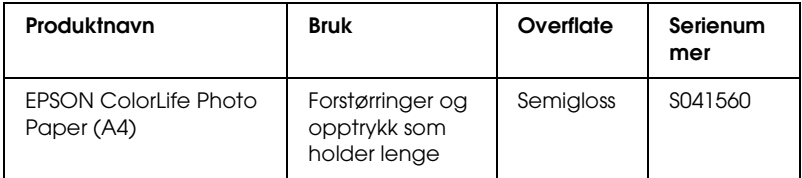

#### **Photo Quality Glossy Film**

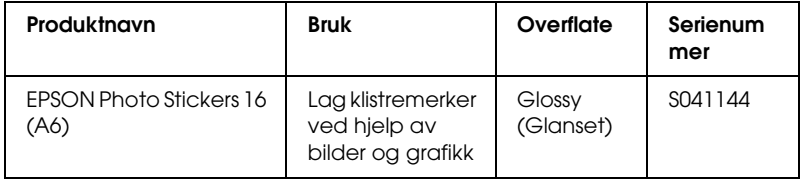

#### *Obs!*

*Tilgjengeligheten til spesielle utskriftsmedier varierer fra sted til sted. Den nyeste informasjonen om hvilke medier som er tilgjengelige der du er, får du ved å kontakte EPSON kundeservice. Se ["Kontakte](#page-117-0)  [Kundestøtte" på side 117](#page-117-0)* 

#### *Forholdsregler for lagring av papir*

- ❏ Lagre papir flatt på et sted der det ikke er utsatt for høy temperatur, høy luftfuktighet eller direkte sollys.
- ❏ Ikke la papiret bli vått.
- ❏ La ubrukt papir bli liggende i originalembalasjen, og lagre den på et kjølig, tørt sted for å beholde kvaliteten.

# *Skriverspesifikasjoner*

### *Utskrift*

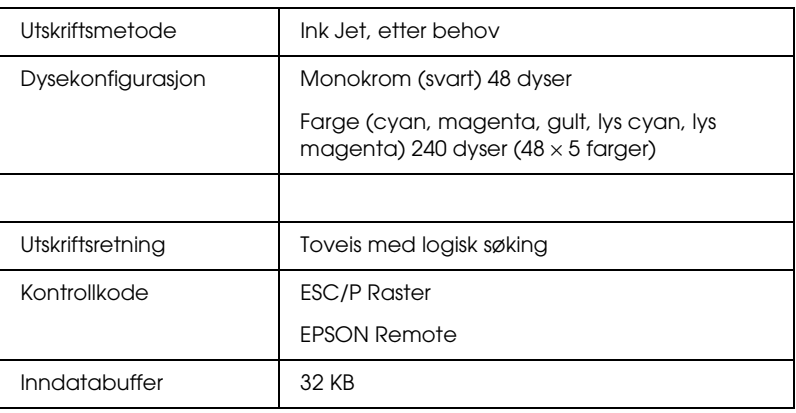

## <span id="page-127-0"></span>*Papir*

#### *Obs!*

*Siden kvaliteten til et bestemt papirmerke eller en papirtype når som helst kan endres av produsenten, kan ikke EPSON gå god for kvaliteten til papirtyper som ikke er produsert av EPSON. Du bør alltid kontrollere prøver av en papirbeholdning før du kjøper store mengder eller skriver ut store jobber.*

Enkle ark:

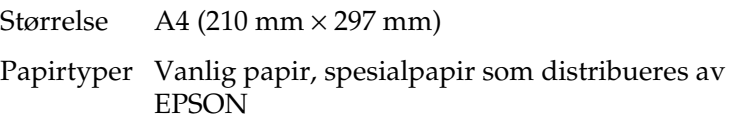

Tykkelse (for vanlig papir) 0.08 mm til 0,11 mm (0,003 til 0,004 tommer) Vekt (for vanlig papir) 64 g/m² (17 lb) til 90 g/m² (24 lb)

Iron-On Cool Peel Transfer Paper

Størrelse  $A4(210 \text{ mm} \times 297 \text{ mm})$ 

Papirtyper Spesialpapir som distribueres av EPSON

Matte Paper-Heavyweight:

Størrelse  $A4$  (210 mm  $\times$  297 mm)

Papirtyper Spesialpapir som distribueres av EPSON

Photo Paper:

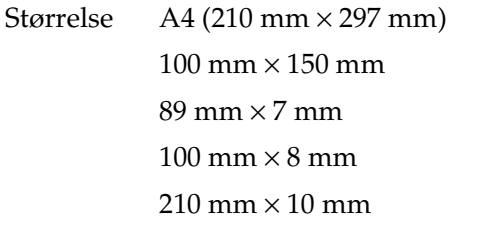

Papirtyper Spesialpapir som distribueres av EPSON

Premium Glossy Photo Paper:

Størrelse  $A4$  (210 mm  $\times$  297 mm)  $100 \text{ mm} \times 8 \text{ mm}$  $127$  mm  $\times$  8 mm  $210 \text{ mm} \times 10 \text{ mm}$ 

Papirtyper Spesialpapir som distribueres av EPSON

Premium Semigloss Photo Paper:

Størrelse  $A4$  (210 mm  $\times$  297 mm)  $100 \text{ mm} \times 8 \text{ mm}$ 

Papirtyper Spesialpapir som distribueres av EPSON

ColorLife Photo Paper

Størrelse  $A4$  (210 mm  $\times$  297 mm)

Papirtyper Spesialpapir som distribueres av EPSON

Photo Stickers:

Størrelse A6 (105 mm × 148 mm) med 16 rammer

Papirtyper Spesialpapir som distribueres av EPSON

#### *Obs!*

❏ *Papir av dårlig kvalitet kan føre til at utskriftskvaliteten blir dårligere, og forårsake papirstopp eller andre problemer. Bytt til papir av høyere kvalitet hvis du støter på problemer.*

❏ *Ikke legg inn papir som er bøyd eller brettet.*

❏ *Bruk papir under normale betingelser: Temperatur 15 til 25 °C (59 til 77 °F) Fuktighet 40 til 60 % relativ fuktighet*

#### Enkle ark

**Normal** Ingen marger  $**$ 

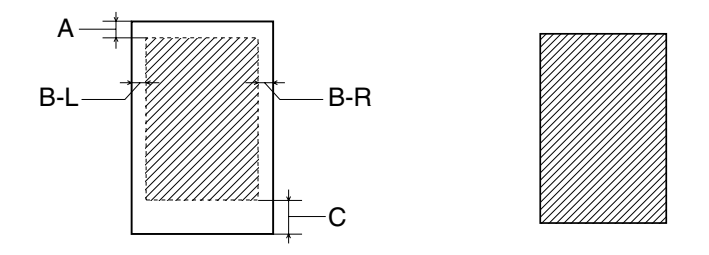

Diagonale linjer viser utskrivbart område.

- A: Minste toppmarg er 3,0 mm (0,12 tommer).
- B-L: Minste venstremarg er 3,0 mm (0,12 tommer).
- B-R: Minste høyremarg er som følger: 3,0 mm (0,12 tommer) for enkle ark.
- C: Minste bunnmarg er 14,0 mm (0,55 tommer).
- ✽✽: Når du skriver ut med funksjonen Ingen marger, kan utskriftskvaliteten bli dårligere i områdene øverst og nederst på utskriften, eller blekket kan bli gnidd utover i området.

#### *Obs!*

*Papir skal alltid legges inn i arkmateren med kortsiden først. Konvolutter skal legges inn med den siden der klaffen er først, og klaffen ned.*

# *Blekkpatroner*

### Patron for svart blekk (T026)

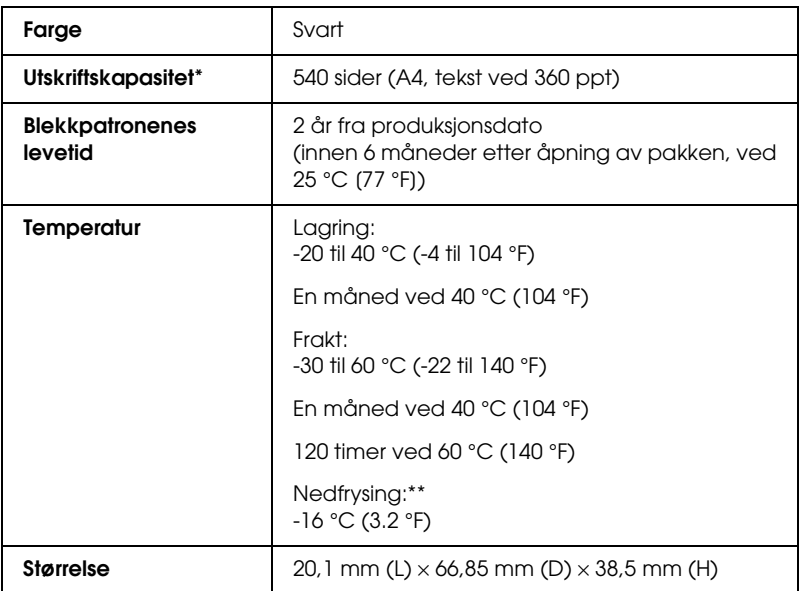

#### Patron for farget blekk (T027)

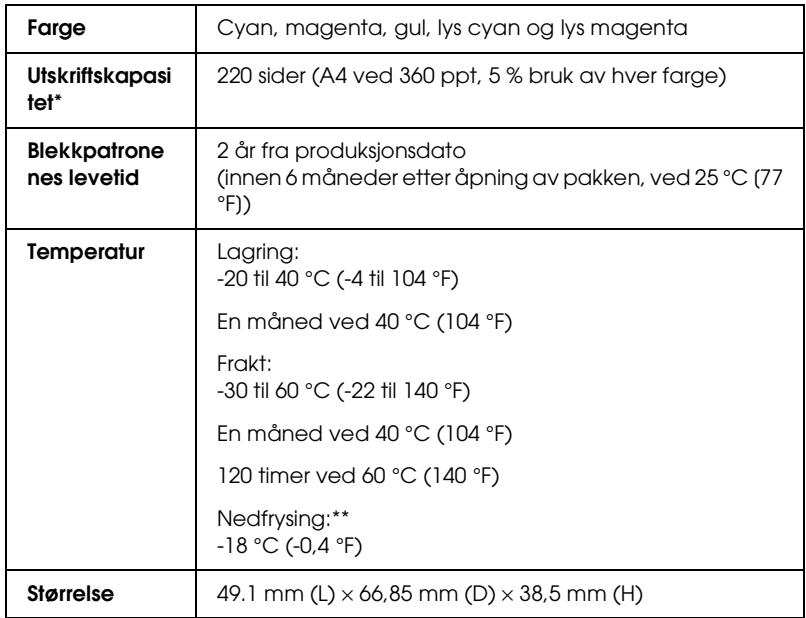

- \* Det angitte tallet er basert på kontinuerlig utskrift etter at blekkpatronen er skiftet ut. Den virkelige utskriftskapasiteten kan variere, avhengig av hvor ofte du bruker funksjonen for rengjøring av skriverhodet, og hvor ofte du slår skriveren på.
- \*\* Blekk tiner og kan brukes etter ca. 3 timer ved 25 °C (77 °F).

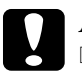

# c*Advarsel!*

- ❏ *EPSON anbefaler at det kun brukes ekte EPSON-blekkpatroner. Produkter som ikke er produsert av EPSON, kan påføre skriveren skader som ikke dekkes av EPSONs garantier.*
- ❏ *En blekkpatron må ikke brukes etter utløpsdatoen på pakken.*
- ❏ *Blekkpatronen skal ikke fylles opp på nytt. Skriveren beregner mengden gjenværende blekk ved hjelp av en IC-brikke på blekkpatronen, så selv om patronen fylles opp, vil IC-brikken rapportere at den er tom.*

# *Mekanisk*

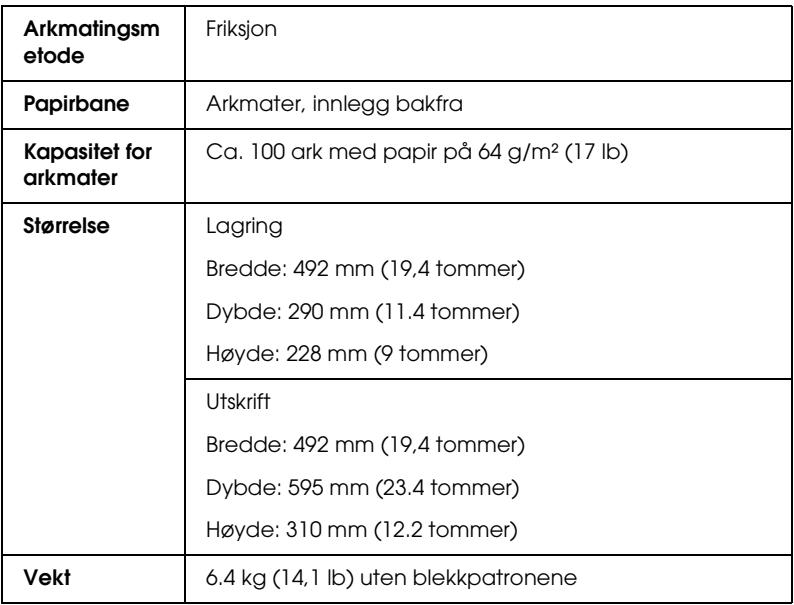

## *Elektrisk*

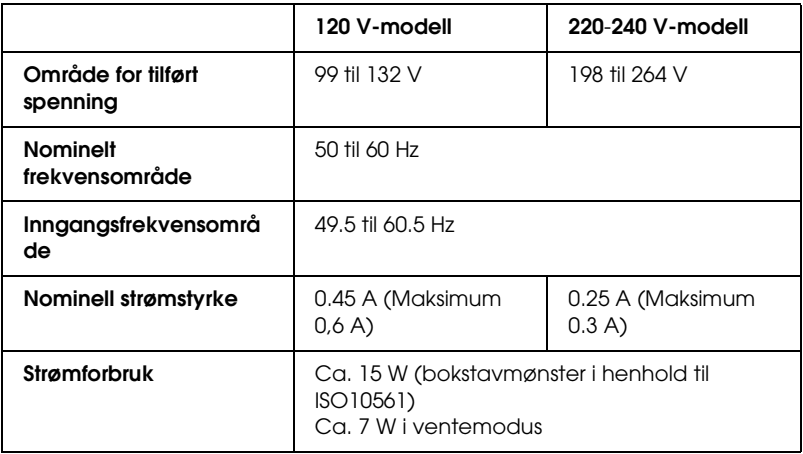

*Obs! Du finner riktig spenning for skriveren på etiketten bak på skriveren.*

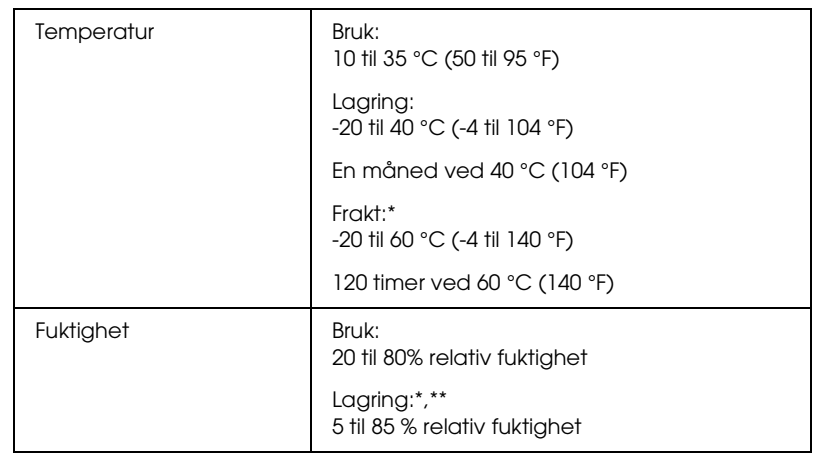

# *Miljømessig*

- \* Lagret i en beholder for frakt
- \*\* Uten kondens

# *Innebygd kortspor*

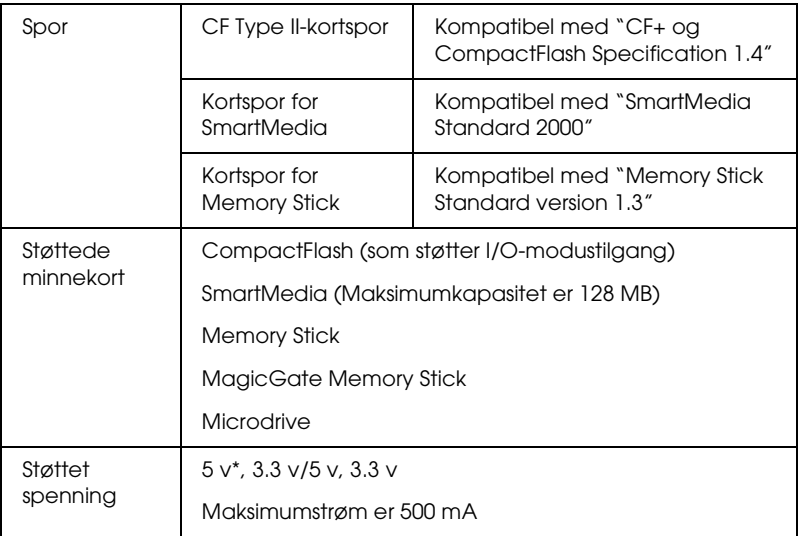

\* Det er ikke støtte for SmartMedia 5v.

# *Eksterne lagringsenheter*

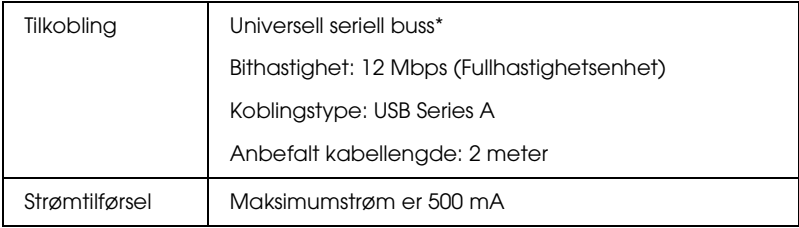

\* Ikke alle USB-enheter er støttet. Kontakt din lokale kundestøtte for detaljer.

# *Standarder og godkjenninger*

#### Amerikansk modell:

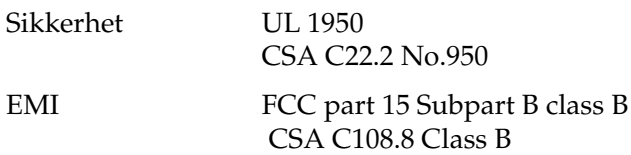

Europeisk modell:

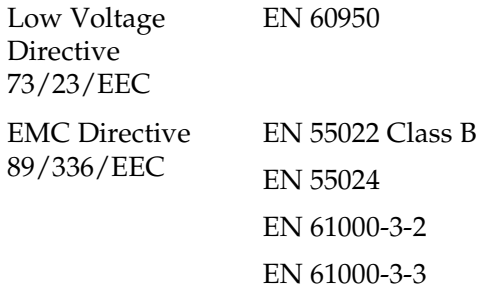

Australsk modell:

EMI AS/NZS 3548 Class B

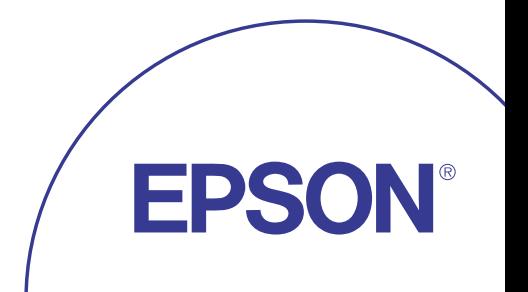